# stuvus STUDIERENDENVERTRETUNG

C@MPUS-, ILIAS-, Webex-, Eudoroam Einführung Erstsemestereinführungswoche 2023

Folien unter stuvus.de/erstsemester

#### INHALTSVERZEICHNIS

- 1. Aktivierung Studierendenaccount
- 2. C@MPUS
- 3. Mail Weiterleitung
- 4. ILIAS
- 5. Webex
- 6. Eduroam
- 7. Fragen

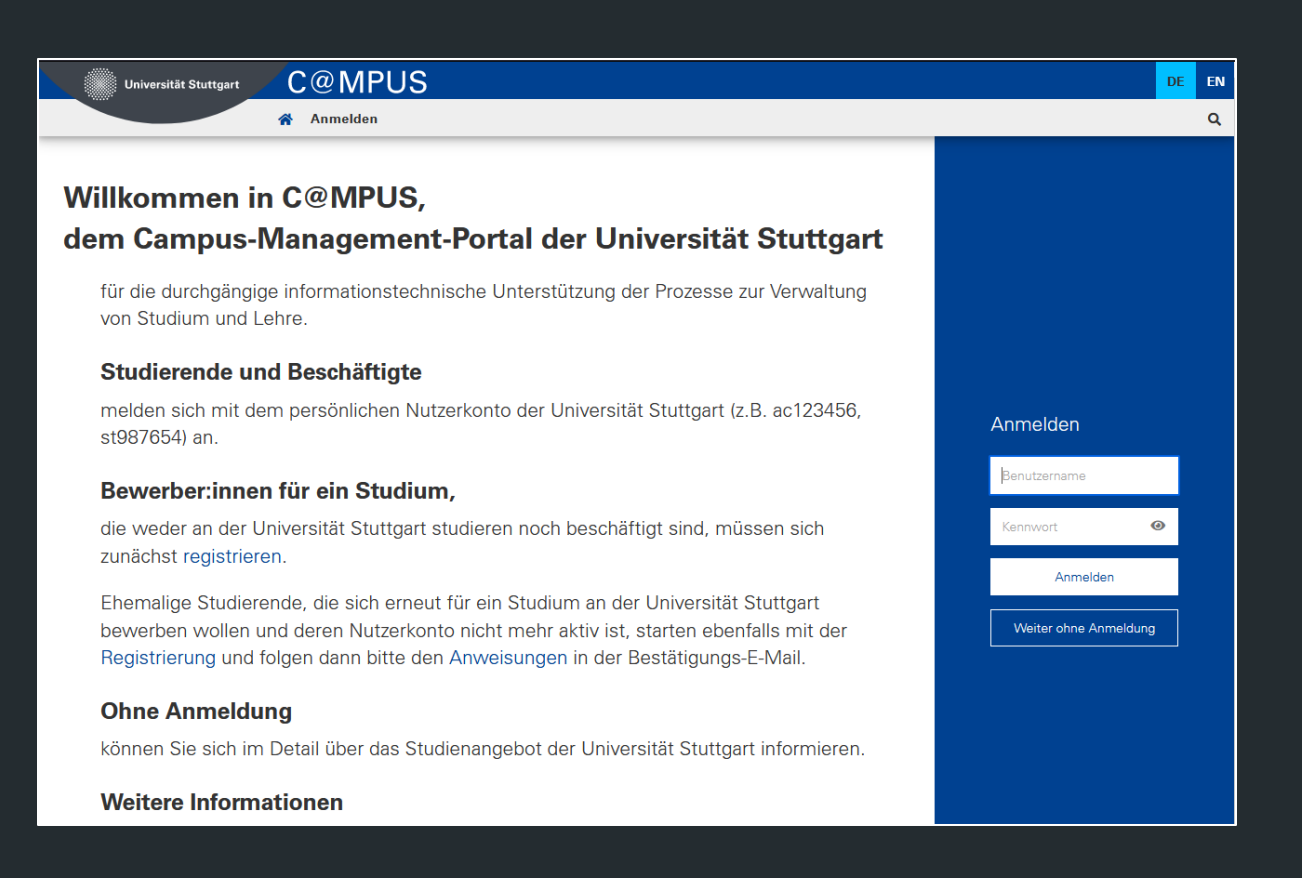

1. Anmeldung unter [campus.uni-stuttgart.de](https://campus.uni-stuttgart.de/)mit Basisaccount

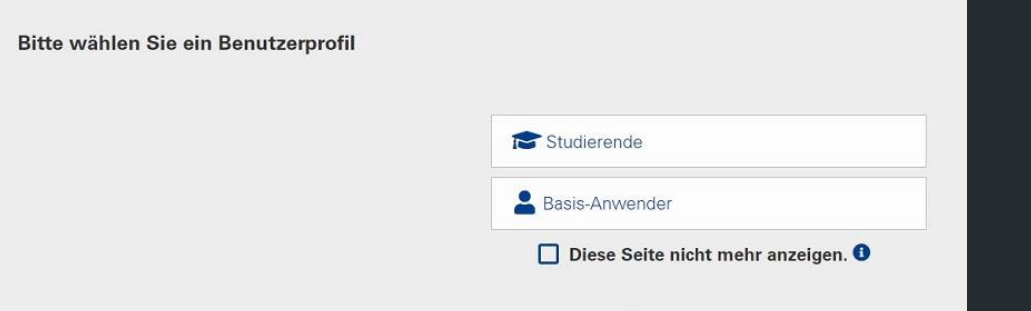

- 1. Anmeldung unter [campus.uni-stuttgart.de m](https://campus.uni-stuttgart.de/)it Basisaccount
- 2. Benutzerprofil auswählen (egal welches)
- 3. Auswählen **Aktivierung des Studierendenaccounts**

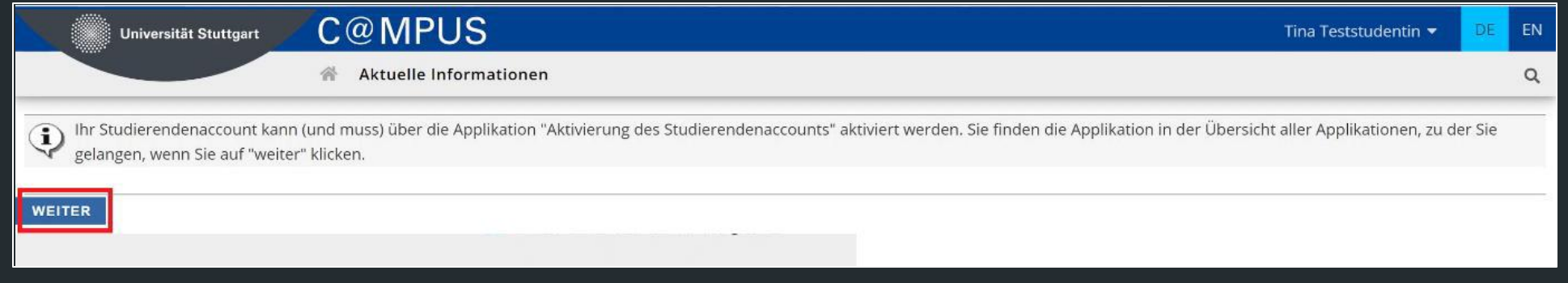

[\[1\] https://www.tik.uni-stuttgart.de/support/nutzerkonten-passwoerter-und-mailadressen/#id-2adfb839-0](https://www.tik.uni-stuttgart.de/support/nutzerkonten-passwoerter-und-mailadressen/)

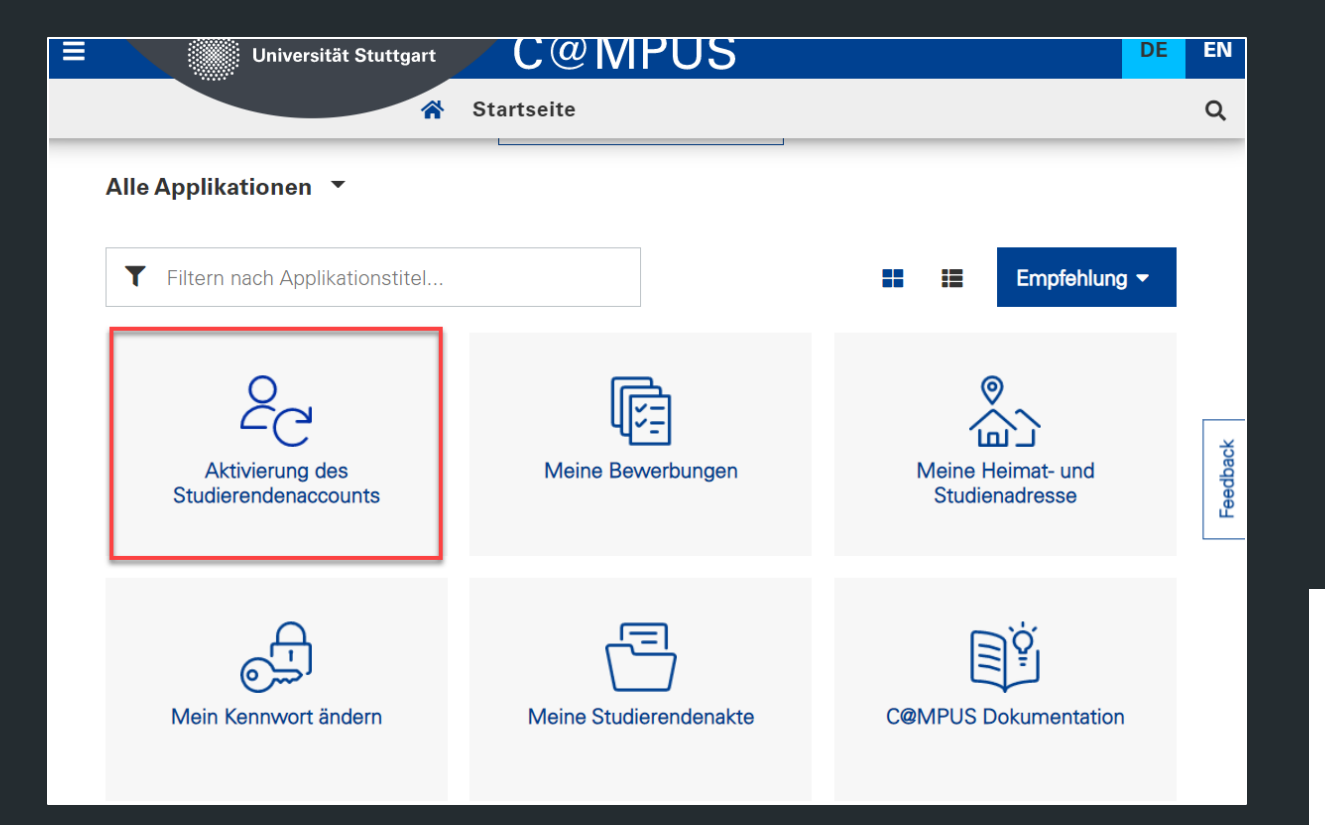

- 1. Anmeldung unter [campus.uni-stuttgart.de](https://campus.uni-stuttgart.de/)mit Basisaccount
- **2. Aktivierung des Studierendenaccounts** auswählen
- **3. st-Nummer** notieren! und **Aktivieren Sie Ihren ST-Account** auswählen

Ihre Nutzerkennung: st173060@stud.uni-stuttgart.de

Account-Status: nicht aktiviert

Aktivieren Sie Ihren ST-Account

[\[1\] https://www.tik.uni-stuttgart.de/support/nutzerkonten-passwoerter-und-mailadressen/#id-2adfb839-0](https://www.tik.uni-stuttgart.de/support/nutzerkonten-passwoerter-und-mailadressen/)

#### ASIAM OUni Q Suche **M** Kontakt Nutzerkontenaktivierung Das TIK (Technische Informations- und Kommunikationsdienste) betreibt die zentralen IT-Dienste der Universität Stuttgart und stellt über das zentrale Identitätsmanagement SIAM einheitliche, persönliche und hochschulweite Nutzerkonten zur Verfügung Um Ihr neues TIK-Nutzerkonto verwenden zu können, müssen Sie es jetzt durch Setzen eines sicheren Passworts aktivieren. Erst danach können Sie das System C@MPUS und weitere zentrale IT-Dienste des TIK, wie E-Mail, WLAN (eduroam) oder VPN verwenden Mit der Aktivierung Ihres Nutzerkontos akzeptieren Sie gleichzeitig die Benutzungsordnung für die digitale Informationsverarbeitung und Kommunikationstechnik (IuK) an der Universität Stuttgart [Benutzungsordnung luK-Systeme-2006-12-18.pdf]. Wir weisen ausdrücklich darauf hin, dass Sie Ihre Nutzerkennung und Ihr Passwort nicht an Dritte weitergeben dürfen und das Passwort in regelmäßigen Abständen ändern müssen. Bitte geben Sie zur Aktivierung jetzt Ihre vollständige Nutzerkennung (lange Form) ein, sowie ein neues persönliches Passwort und klicken Sie dann auf "Aktivieren": Nutzerkennung: st173060@stud.uni-stuttgart.de Passwort: Passwort wiederholen:  $\circledcirc$ ✔ Aktiviere Hinweise: Ihr neues Passwort muss folgende Kriterien erfüllen: · Es muss mindestens 8 Zeichen lang sein. · Es muss Zeichen aus mindestens drei der vier folgenden Kategorien enthalten: ○ Großbuchstaben: A...Z · Kleinbuchstaben: a...z  $\circ$  7iffern; 0 9 ○ Sonderzeichen: ! # \$ % & ( ) \* + , - . / : ; < = > ? @ [ ] ^ \_ { | } ~ . Es darf keine Zeichen enthalten die nicht oben aufgeführt sind, wie z.B. Leerzeichen, ß, Umlaute (ä Ä ö Ö ü Ü). · Es darf weder den Nutzerkontonamen noch Ihren Personennamen enthalten.

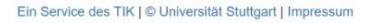

- 1. Anmeldung unter [campus.uni-stuttgart.de](https://campus.uni-stuttgart.de/)mit Basisaccount
- 2. Auswählen **Aktivierung des Studierendenaccounts**
- **3. st-Nummer** notieren! und **Aktivieren Sie Ihren ST-Account** auswählen
- **4. Passwort** eingeben und **merken!**

#### **ASIAM** OUni Q Suche **M** Kontakt

#### Nutzerkontenaktivierung

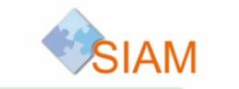

✔ Ihr Nutzerkonto wurde erfolgreich aktiviert!

Sie können jetzt Ihr Nutzerkonto zur Anmeldung an C@MPUS und weiteren zentralen IT-Diensten des TIK, wie E-Mail, WLAN (eduroam) oder VPN verwenden. Sie können Ihr Passwort hier im SIAM-Selfservice jederzeit auch noch mal ändern

Weitere Hinweise zu Ihrem neuen Nutzerkonto, mit welchen Diensten dieses verwendet werden kann finden Sie über die Webseiten des Identitätsmanagements: [SIAM] Nutzerkonten

Ein Service des TIK | © Universität Stuttgart | Impressum

- 1. Anmeldung unter [campus.uni-stuttgart.de](https://campus.uni-stuttgart.de/)mit Basisaccount
- 2. Auswählen **Aktivierung des Studierendenaccounts**
- **3. st-Nummer** notieren! und **Aktivieren Sie Ihren ST-Account** auswählen
- **4. Passwort** eingeben und **merken!**
- 5. Die Aktivierung kann bis zu 24 Stunden dauern

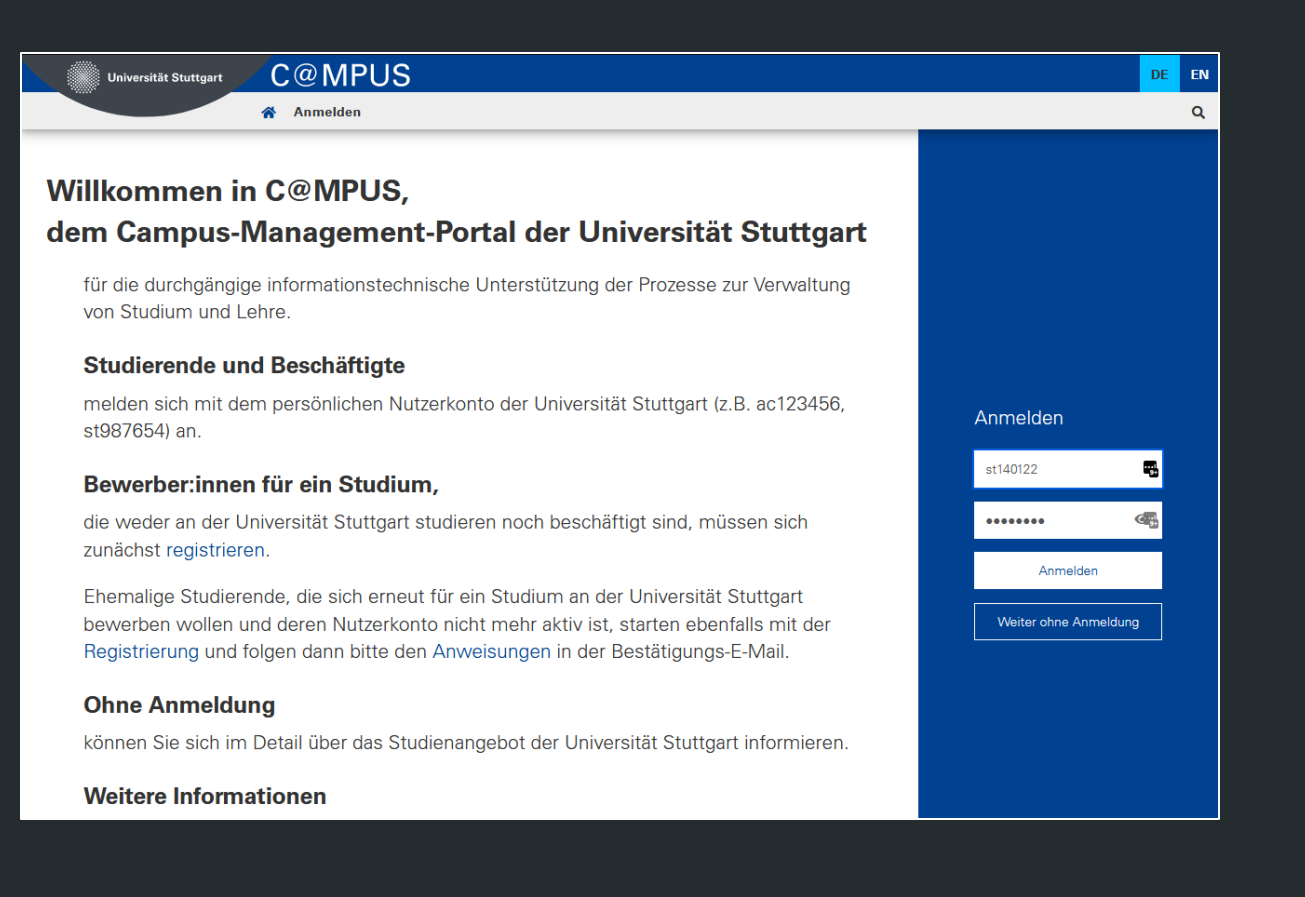

1. Anmeldung unter [campus.uni-stuttgart.de](https://campus.uni-stuttgart.de/)mit st-Kennung

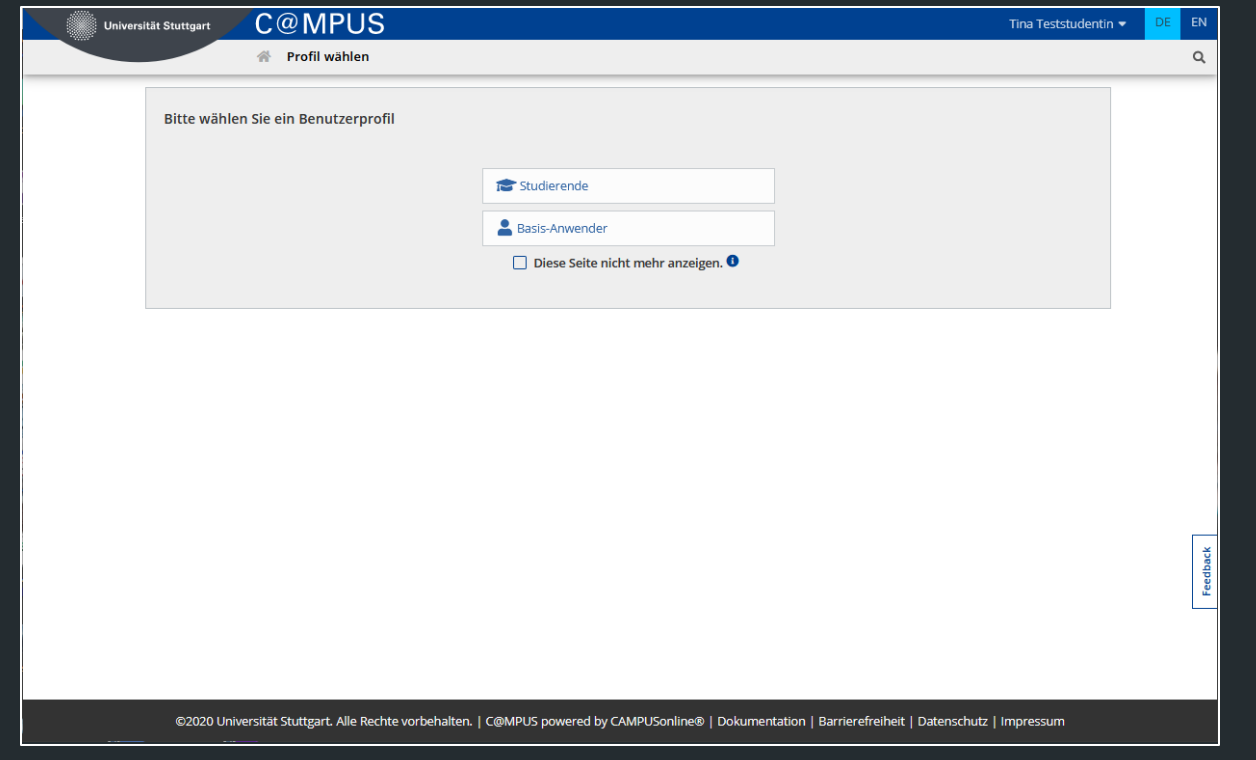

- 1. Anmeldung unter [campus.uni-stuttgart.de](https://campus.uni-stuttgart.de/)mit st-Kennung
- 2. Benutzerprofil **Studierende** auswählen
- **3. Diese Seite nicht mehr anzeigen** auswählen

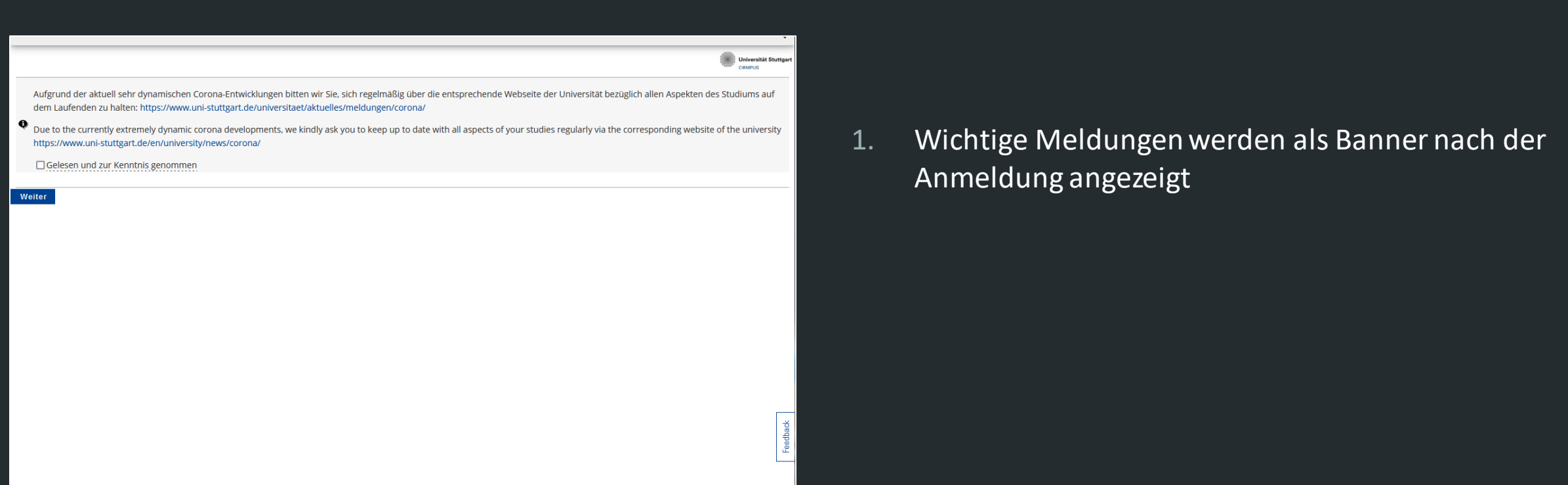

# stuvus STUDIERENDENVERTRETUNG<br>UNIVERSITÄT STUTTGART

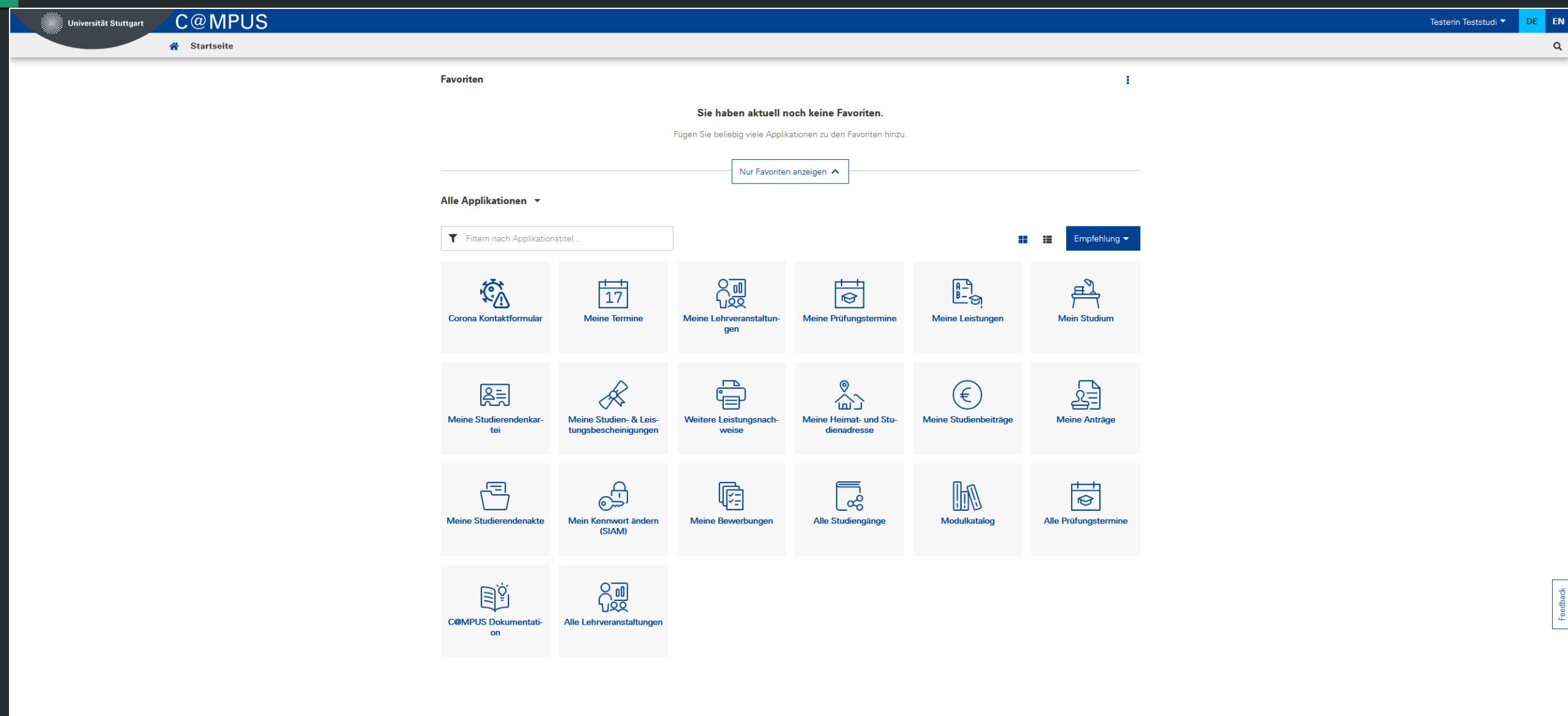

#### CORONA-KONTAKTDATEN

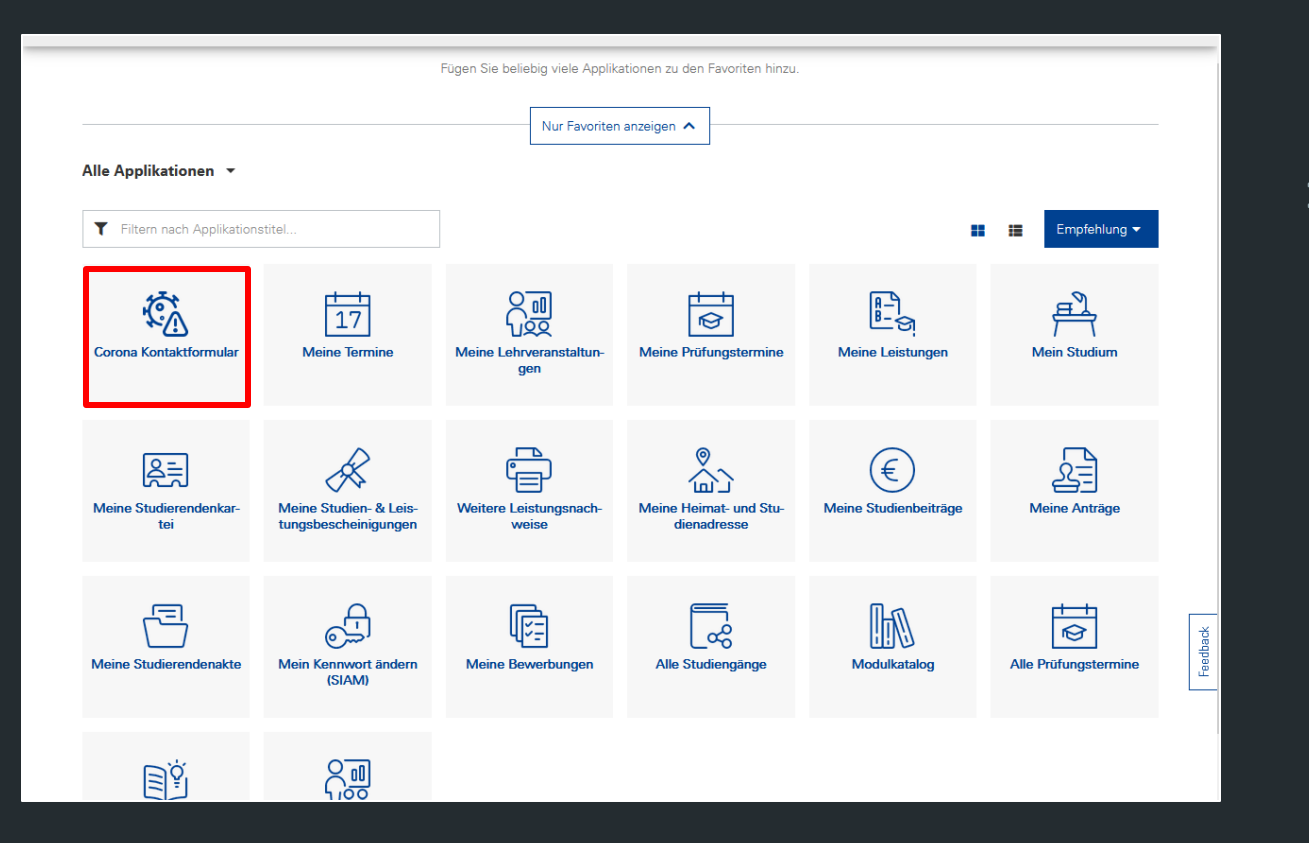

**1. Corona Kontaktformular** auswählen

#### CORONA-KONTAKTDATEN

#### Gemeinsam, Gesund!

Venn Sie vor Ort in Gebäuden der Universität Stuttgart sind, muss die Universität neben Datum und Zeitraum der Anwesenheit Ihre Anschrift und, soweit vorhanden, die Telefonnummer erfassen

Damit Sie Anschrift und Telefonnummer nicht bei jedem Besuch neu angeben müssen, erhalten Sie nachstehend die Möglichkeit, diese Daten einmalig zu erfassen bzw. um die Telefonnummer zu rgänzen. Änderungen an diesen "Corona-Kontaktdaten" sind jederzeit möglich. Sie werden nur für den Zweck der Nachverfolgung von möglichen Infektionswegen durch Gesundheitsamt und Drtspolizeibehörde genutzt und sind getrennt von Ihren sonst in C@MPUS hinterlegten Daten, die die Universität für den Kontakt mit Ihnen nutzt (Semesteranschrift, Heimatanschrift nebst den ggf. dazu angegebenen Telefonnummern).

hre Anwesenheit selbst wird dann vor Ort in den Gebäuden über cactUS oder über ein Papierformular erfasst

nformationen nach Art. 13 DS-GVO anlässlich des Zutritts zu den Gebäuden, der Nutzung von Angeboten und Teilnahme an Aktivitäten der Universität Stuttgart

#### $\stackrel{\scriptscriptstyle \mathrm{!D}}{\scriptscriptstyle \mathrm{!}}}$ Kontaktdaten

Die Felder sind mit Kontaktdaten zur Semesteranschrift vorbelegt. Sie können diese einfach speichern oder ändern. Das Wissenschaftsministerium weist darauf hin, dass sich die Telefonnummer im .<br>Hinblick auf die Nachverfolgung von Infektionswegen als wichtiges Datum erwiesen hat. Sie sind verpflichtet, eine Telefonnummer anzugeben, wenn Sie eine haben.

Bitte beachten Sie, dass eine Aktualisierung der Daten immer nachts erfolgt.

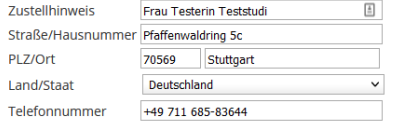

speichern

#### **1. Corona Kontaktformular** auswählen

2. Aktuelle Kontaktdaten für Coronanachverfolgung hinterlegen

#### ANMELDUNG LEHRVERANSTALTUNGEN

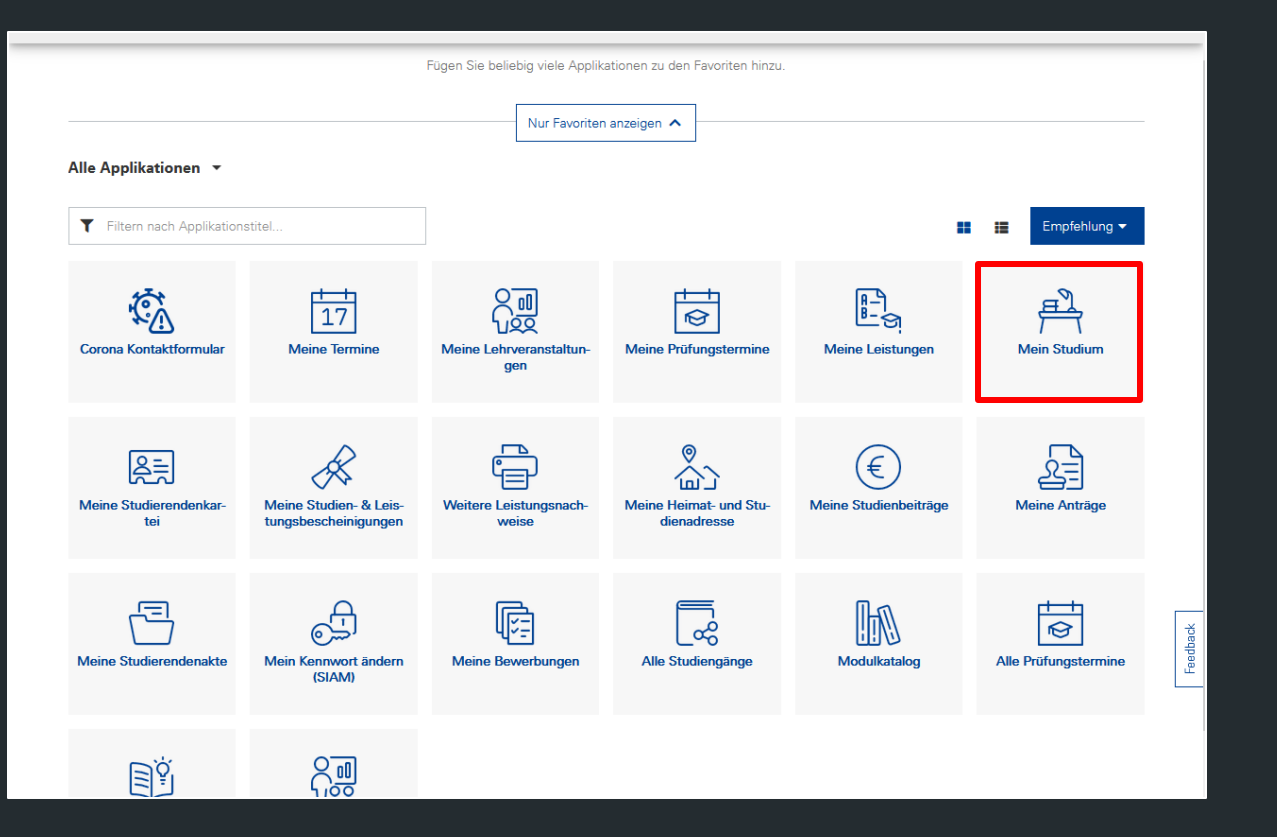

**1. Mein Studium**

**STUVUS** 

**STUDIERENDENVERTRETUNG** 

# ANMELDUNG LEHRVERANSTALTUNGEN

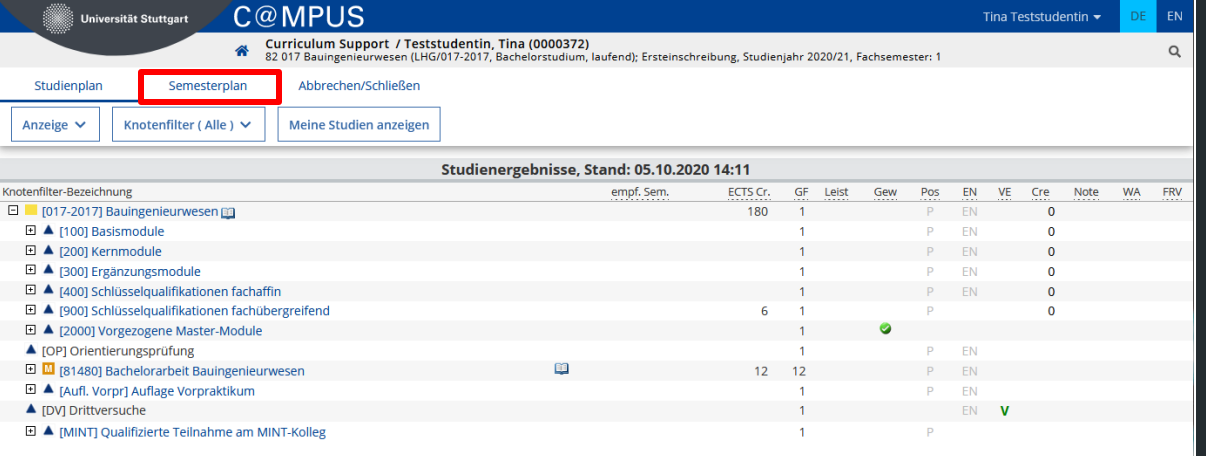

- **1. Mein Studienverlauf**
- **2. Semesterplan** anklicken

#### ANMELDUNG LEHRVERANSTALTUNGEN

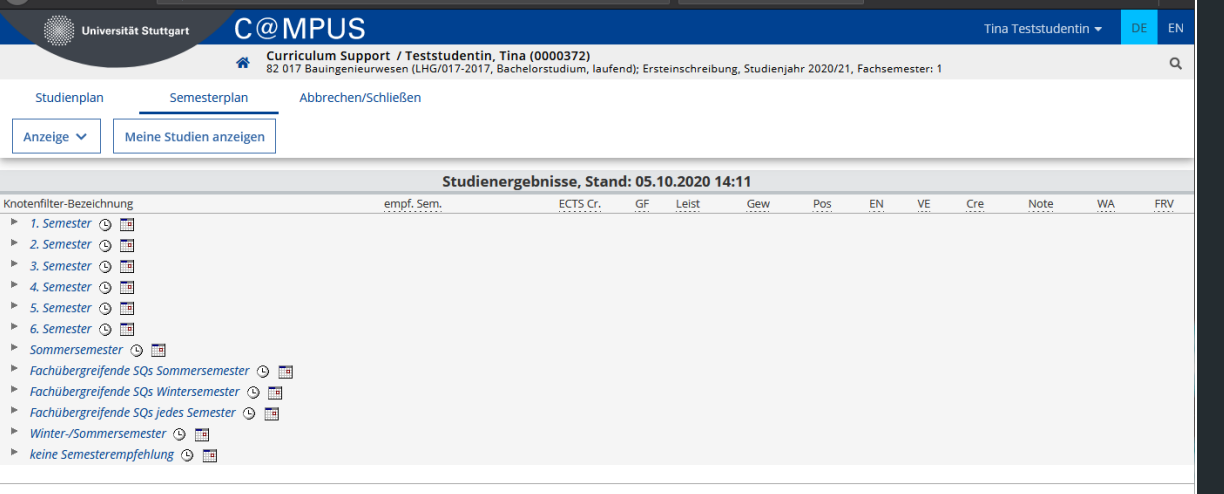

- **1. Mein Studienverlauf**
- **2. Semesterplan** anklicken
- **3. Name des Studiengangs anklicken**
- **4. Semester** und **Lehrveranstaltung** auswählen

# TERMINÜBERSICHT

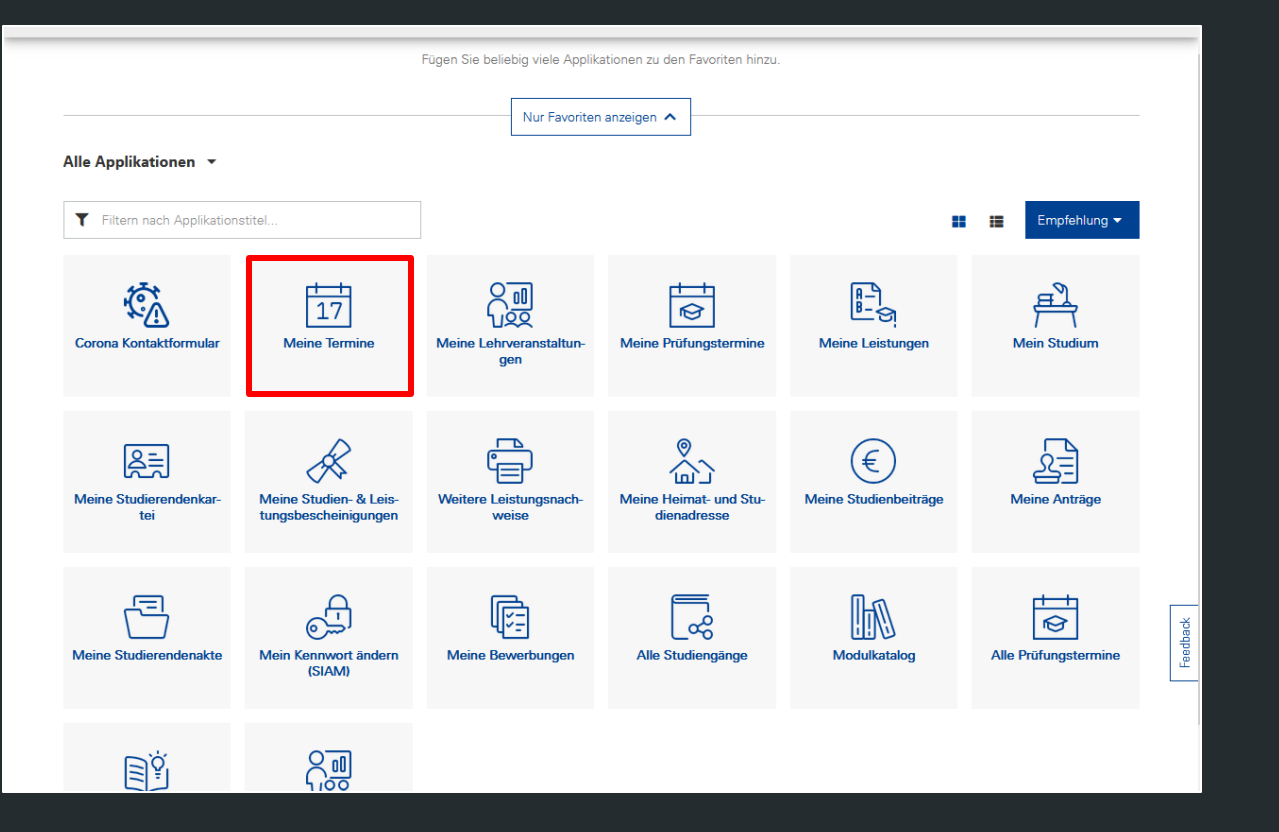

**1. Meine Termin**

Stuvus

**STUDIERENDENVERTRETUNG** 

# TERMINÜBERSICHT

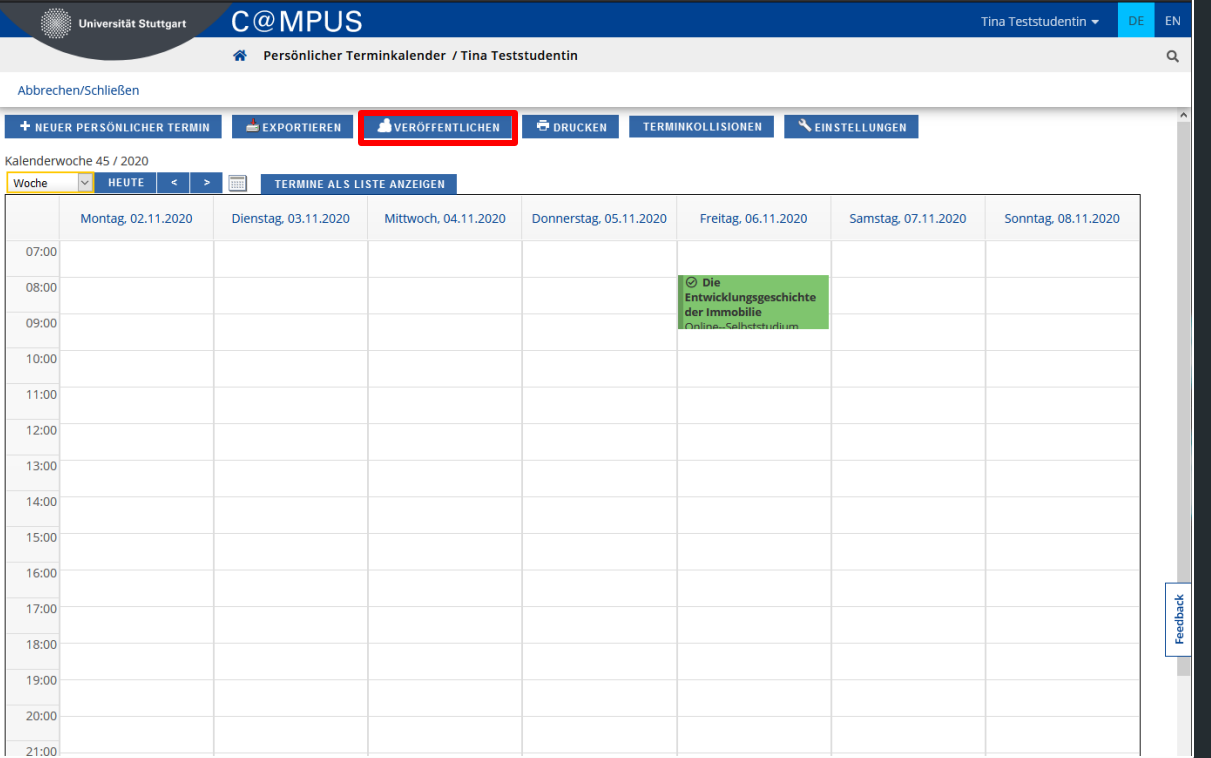

- **1. Meine Termin**
- **2. Veröffentlichen**

# TERMINÜBERSICHT

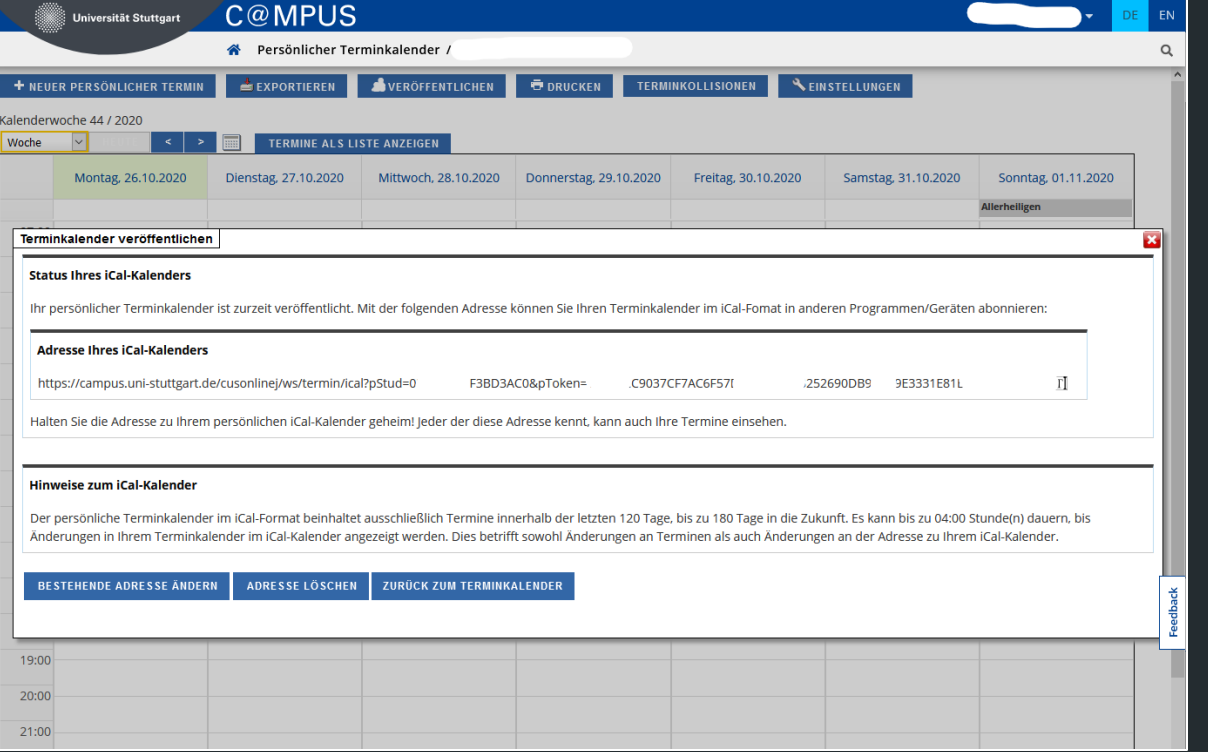

- **1. Meine Termin**
- **2. Veröffentlichen**
- 3. iCal Adresse in Privaten Kalender einbinden

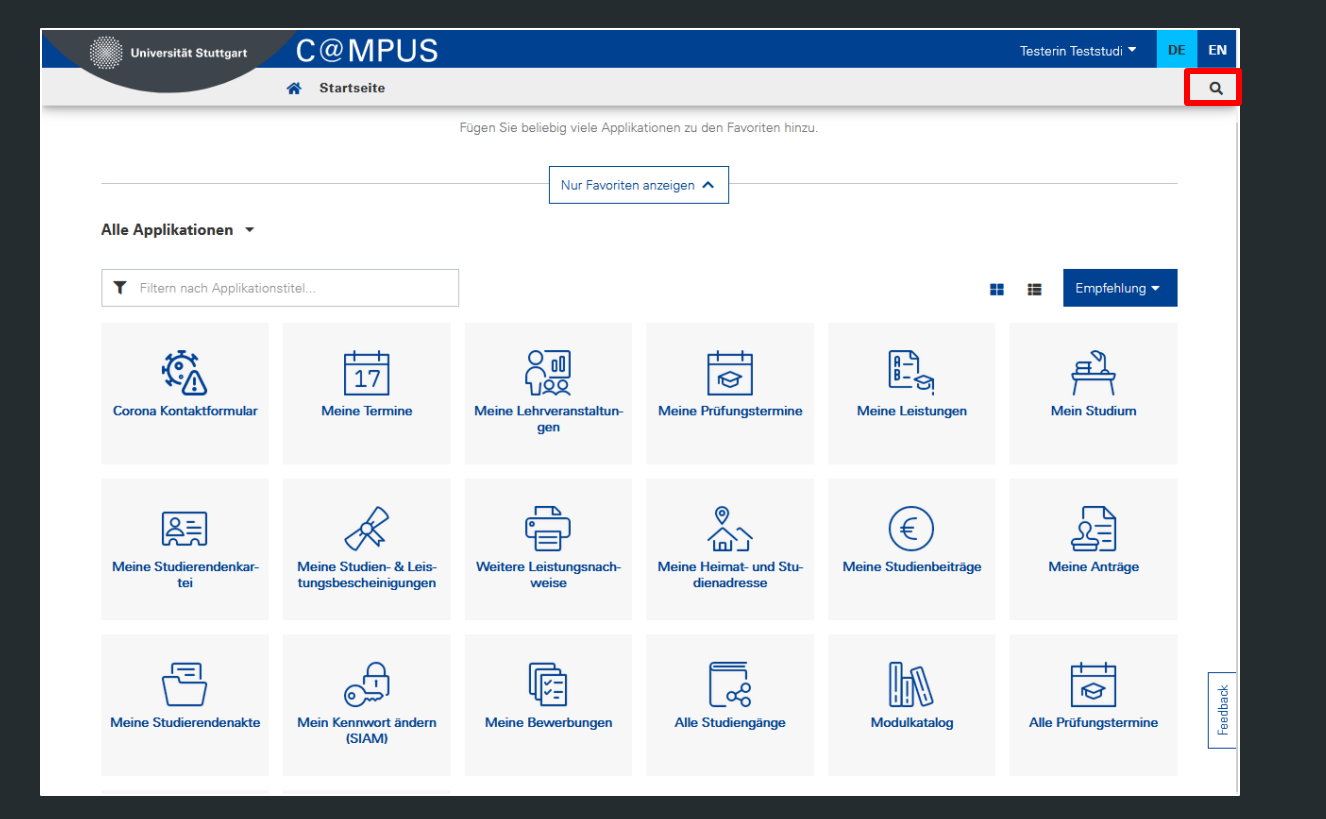

#### 1. Lupe rechts oben anklicken

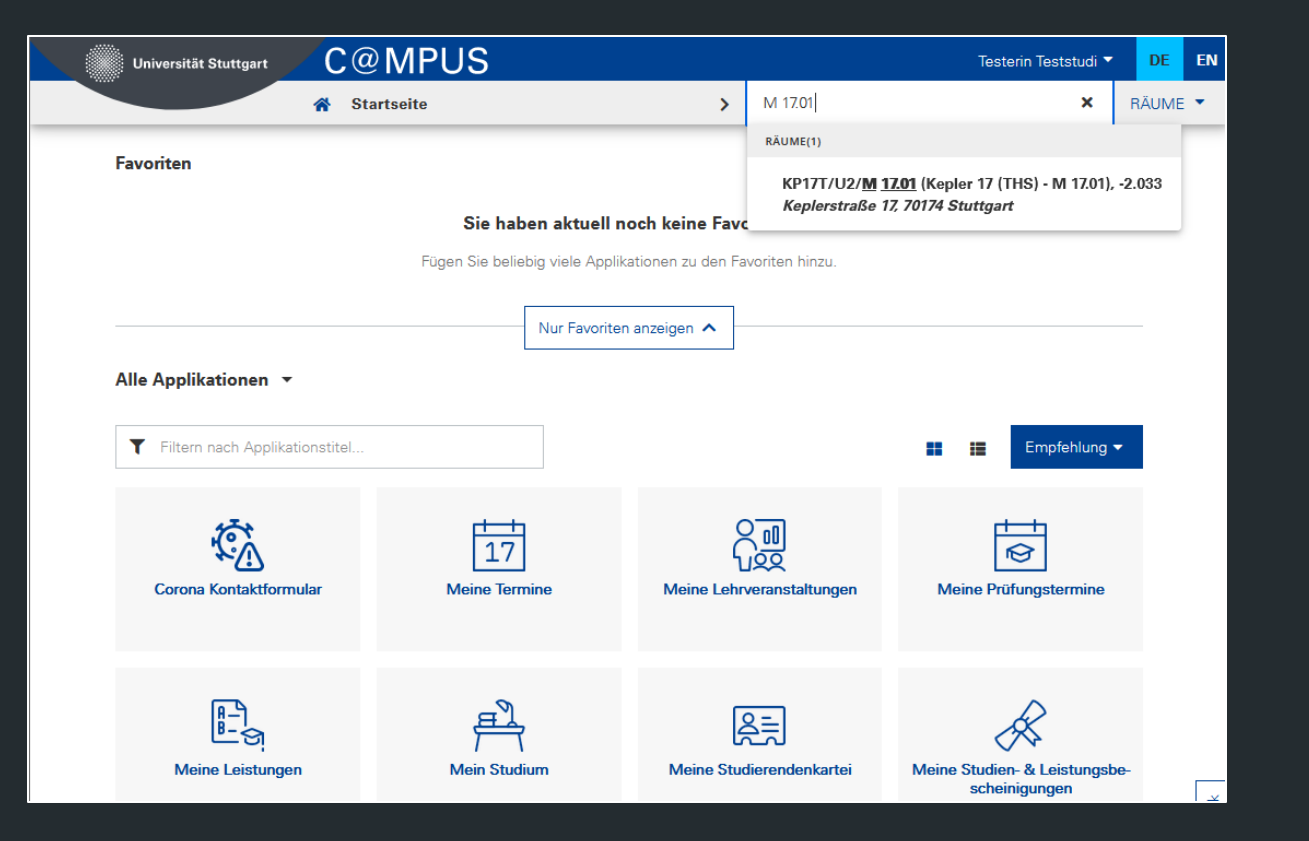

- 1. Lupe rechts oben anklicken
- 2. Raumbezeichnung eingeben

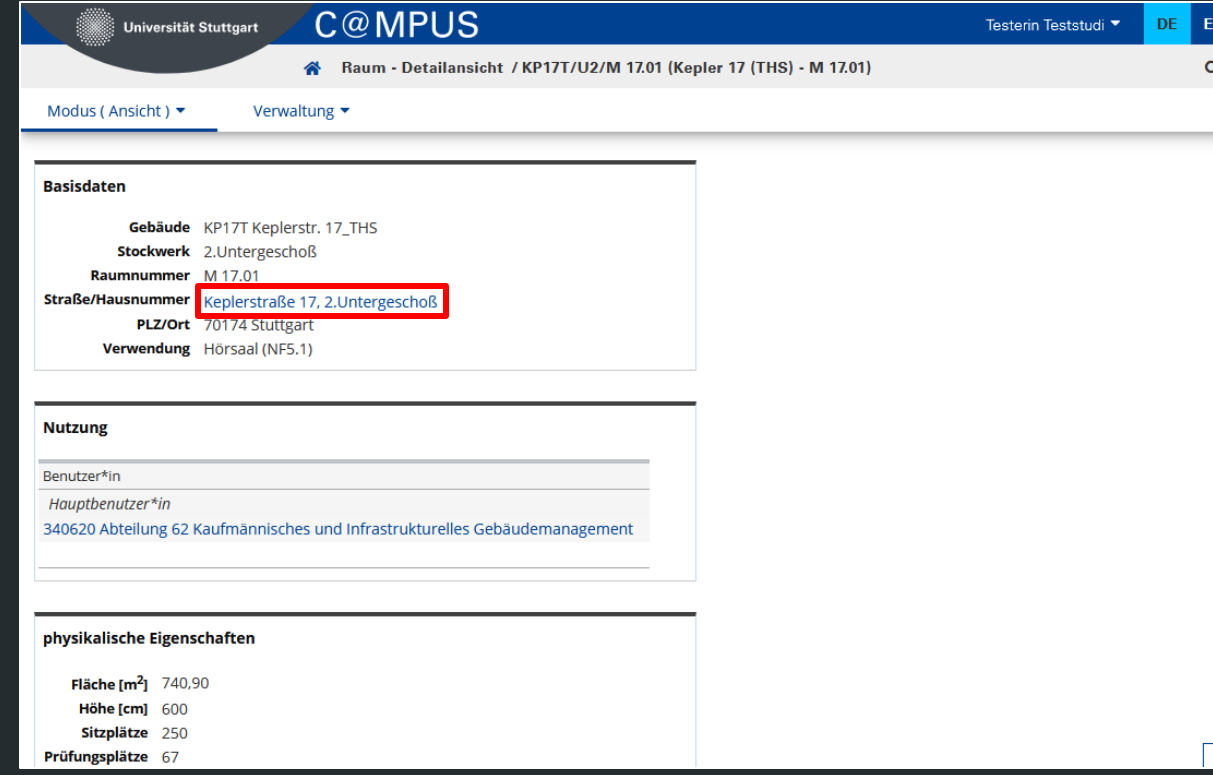

- 1. Lupe rechts oben anklicken
- 2. Raumbezeichnung eingeben
- 3. Adresse auswählen

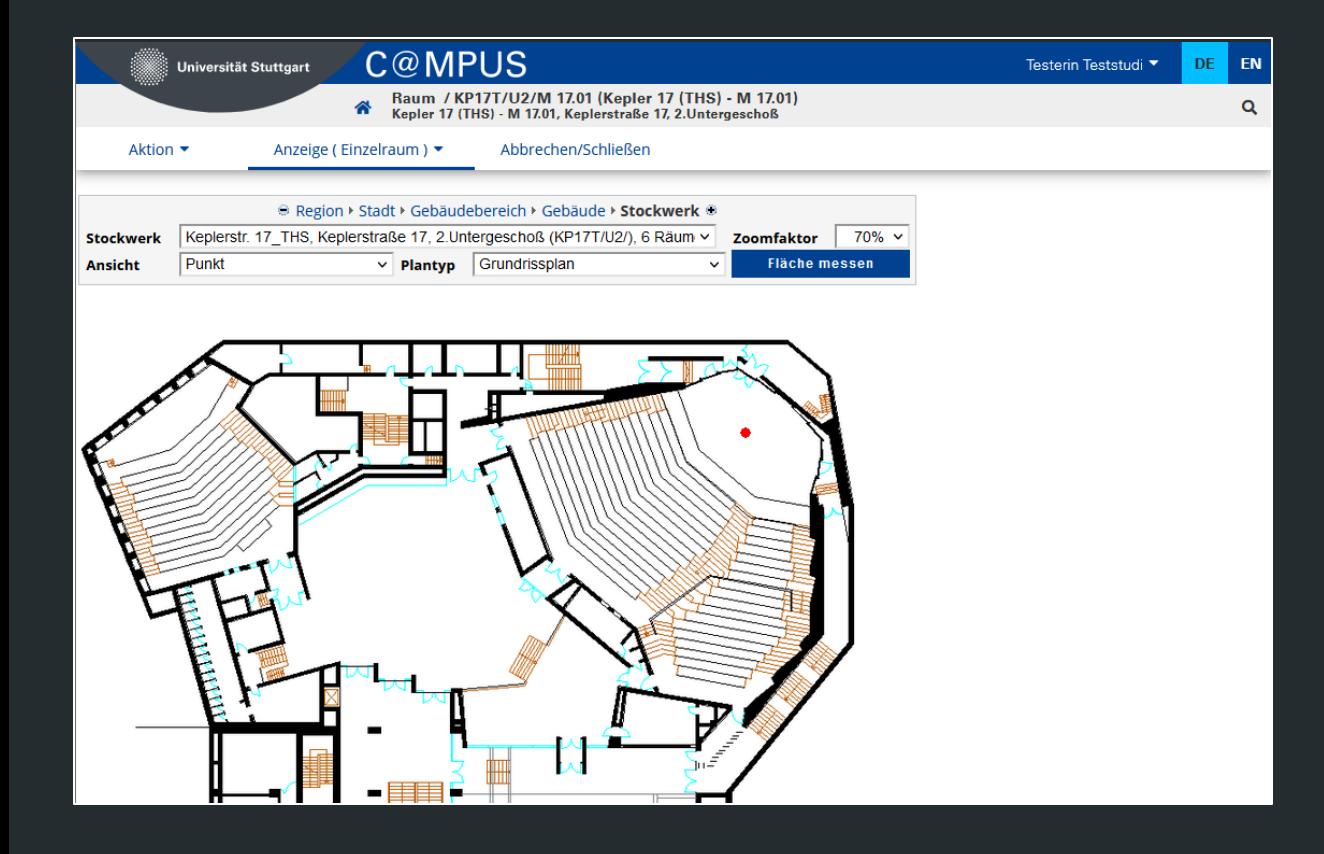

- 1. Lupe rechts oben anklicken
- 2. Raumbezeichnung eingeben
- 3. Adresse auswählen
- 4. Raum wird mit rotem Punkt angezeigt

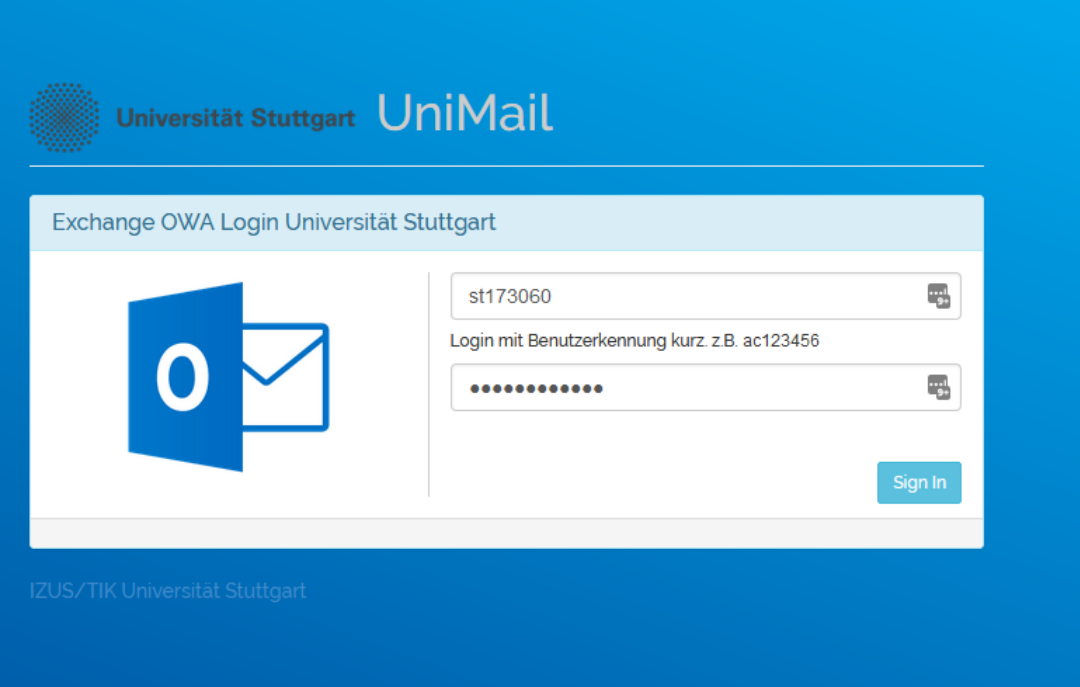

1. Anmeldung unter [https://mail.uni-stuttgart.de](https://mail.uni-stuttgart.de/) mit st-Kennung anmelden

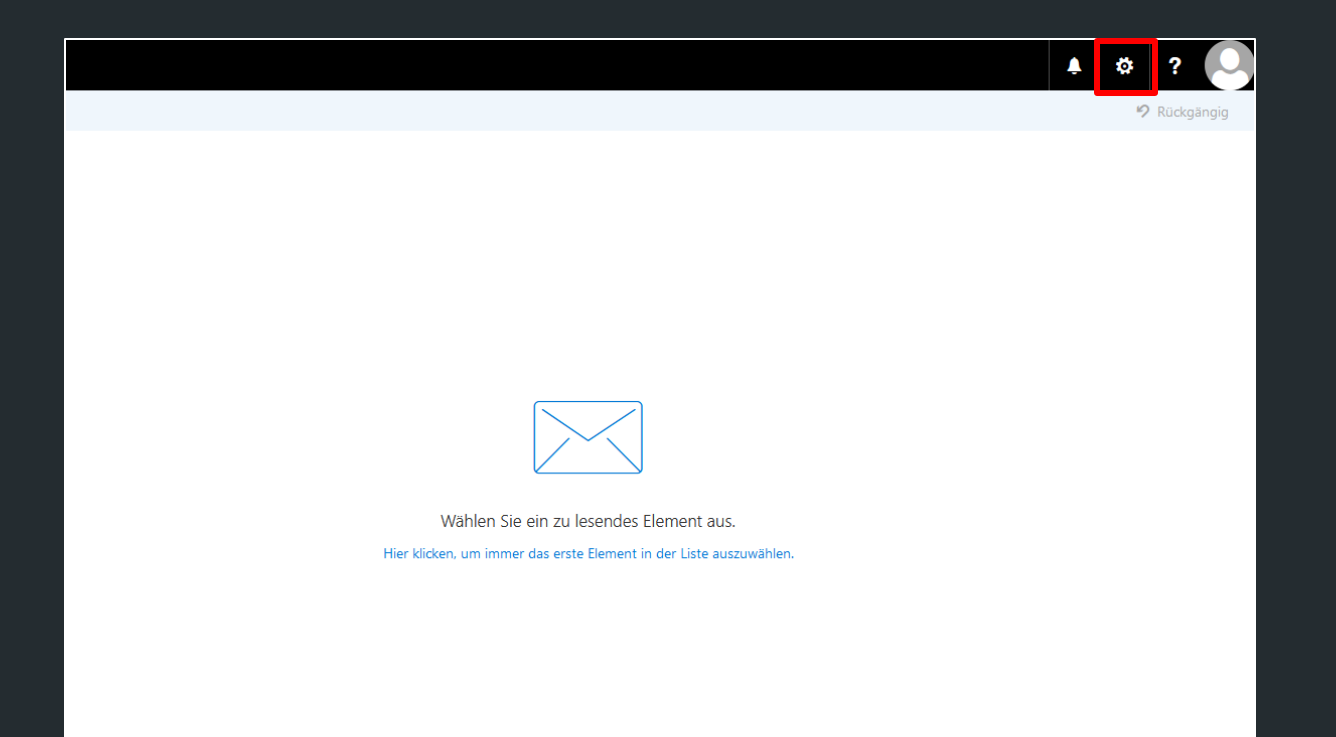

- 1. Anmeldung unter [https://mail.uni-stuttgart.de](https://mail.uni-stuttgart.de/) mit st-Kennung anmelden
- 2. Das **Zahnrad** in der rechten oberen Ecke auswählen

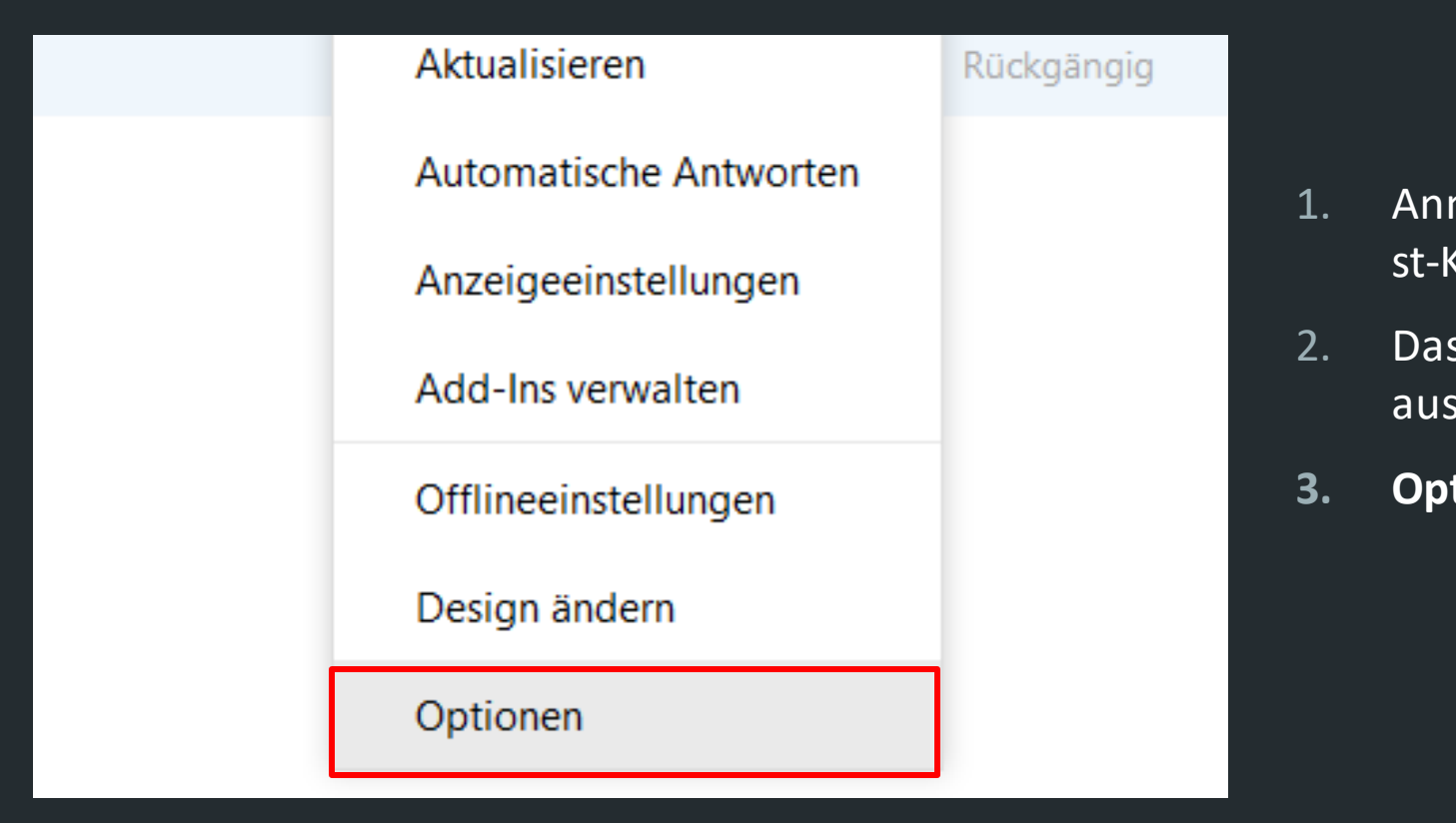

- 1. Anmeldung unter [https://mail.uni-stuttgart.de](https://mail.uni-stuttgart.de/) mit st-Kennung anmelden
- 2. Das **Zahnrad** in der rechten oberen Ecke auswählen
- **3. Optionen** auswählen

#### **⊙**Optionen

- Verknüpfungen
- ▶ Allgemein
- ▲ E-Mail
	- 4 Automatische Verarbeitung Automatische Antworten Senden rückgängig mache Posteingangs- und Aufräu Junk-E-Mail-Berichterstatt Als gelesen markieren Nachrichtenoptionen Lesebestätigungen Antworteinstellungen ▲ Konten

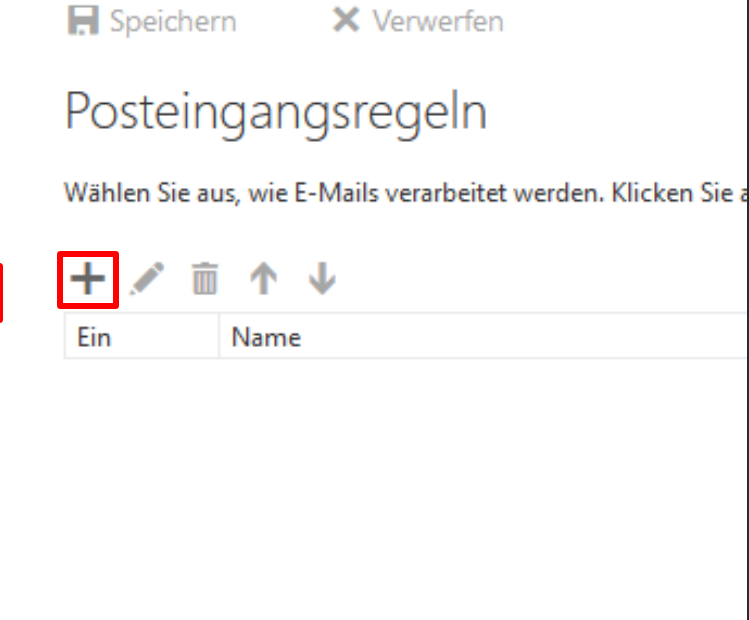

- 1. Anmeldung unter [https://mail.uni-stuttgart.de](https://mail.uni-stuttgart.de/) mit st-Kennung anmelden
- 2. Das **Zahnrad** in der rechten oberen Ecke auswählen
- **3. Optionen** auswählen
- 4. Unter E-Mail den Punkt **Posteingangs-und Aufräumregeln** auswählen
- **5. +** Auswählen

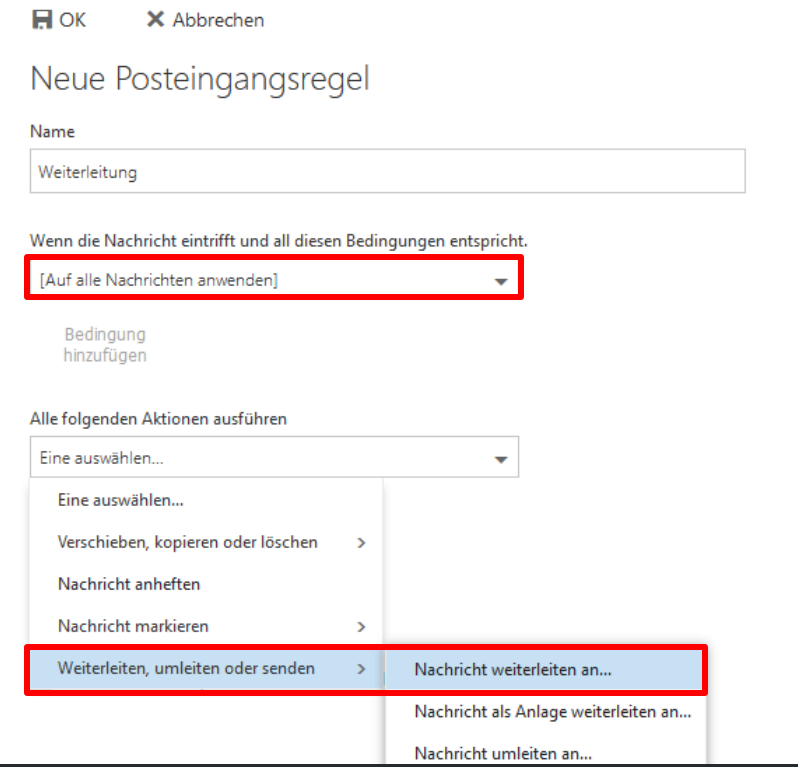

- 1. Anmeldung unter [https://mail.uni-stuttgart.de](https://mail.uni-stuttgart.de/)mit st-Kennung anmelden
- 2. Das **Zahnrad** in der rechten oberen Ecke auswählen
- **3. Optionen** auswählen
- 4. Unter E-Mail den Punkt **Posteingangs-und Aufräumregeln** auswählen
- **5. +** Auswählen
- 6. Bedingung → **[Auf alle Nachrichten anwenden]**
- 7. Aktionen → Weiterleiten, … → **Nachricht weiterleiten an**

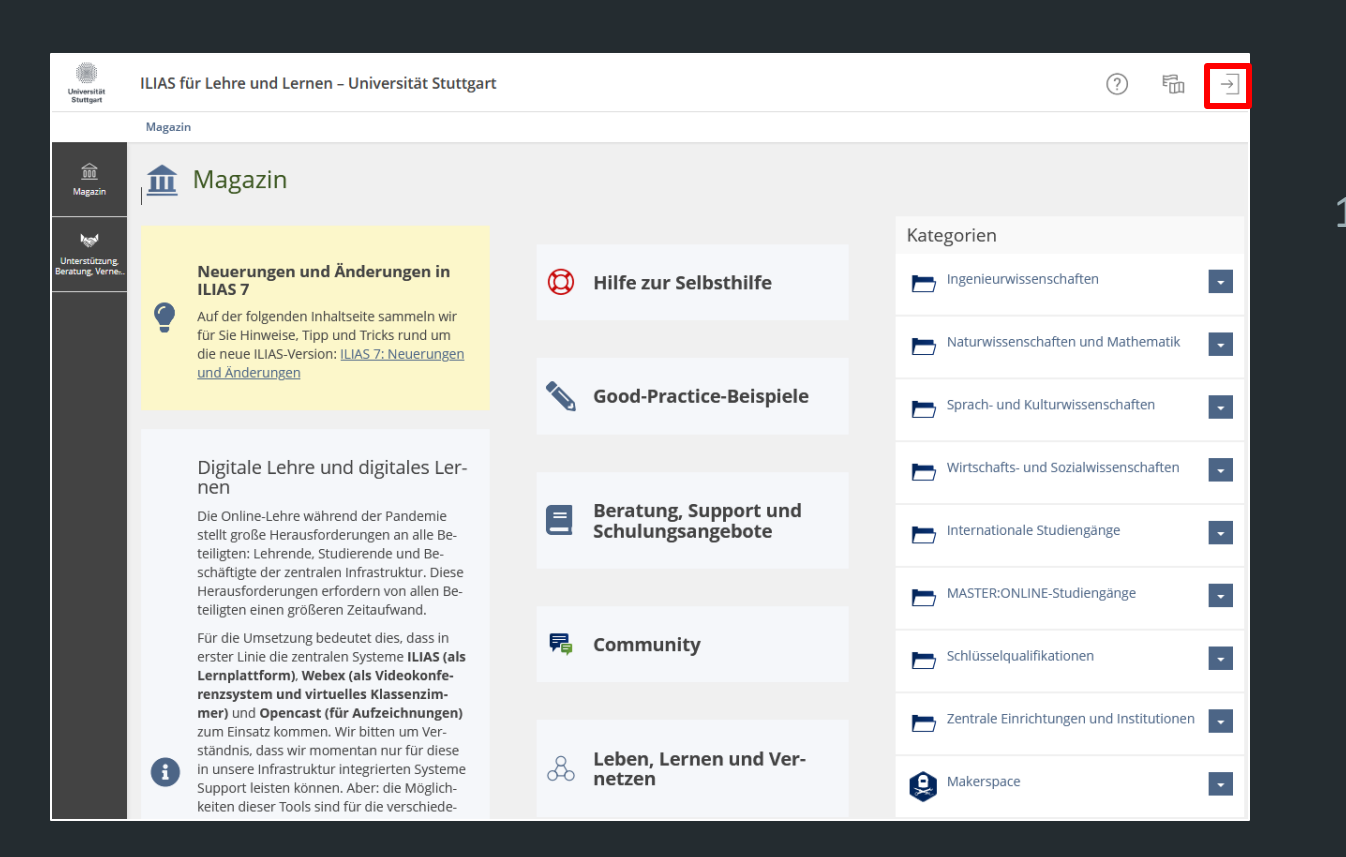

1. Anmeldung unter [ilias.uni-stuttgart.de](https://ilias.uni-stuttgart.de/)

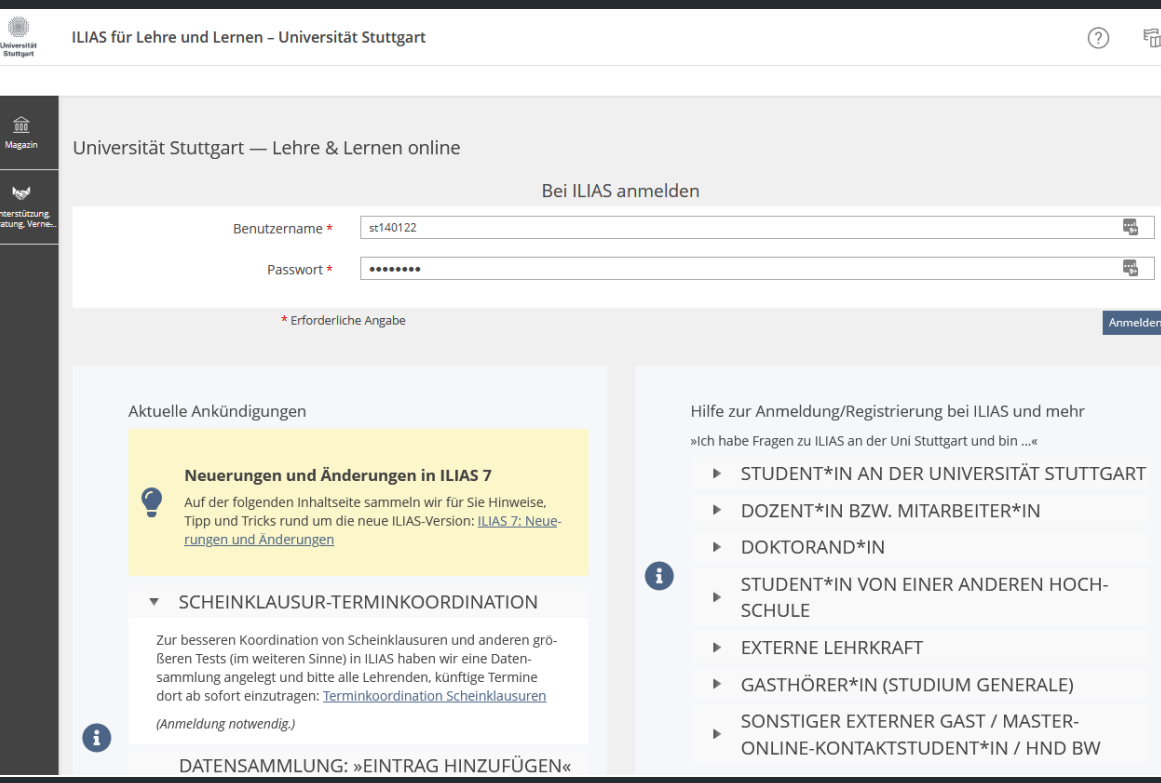

- 1. Anmeldung unter [ilias.uni-stuttgart.de](https://ilias.uni-stuttgart.de/)
- 2. Mit st-Kennung (kurz) anmelden

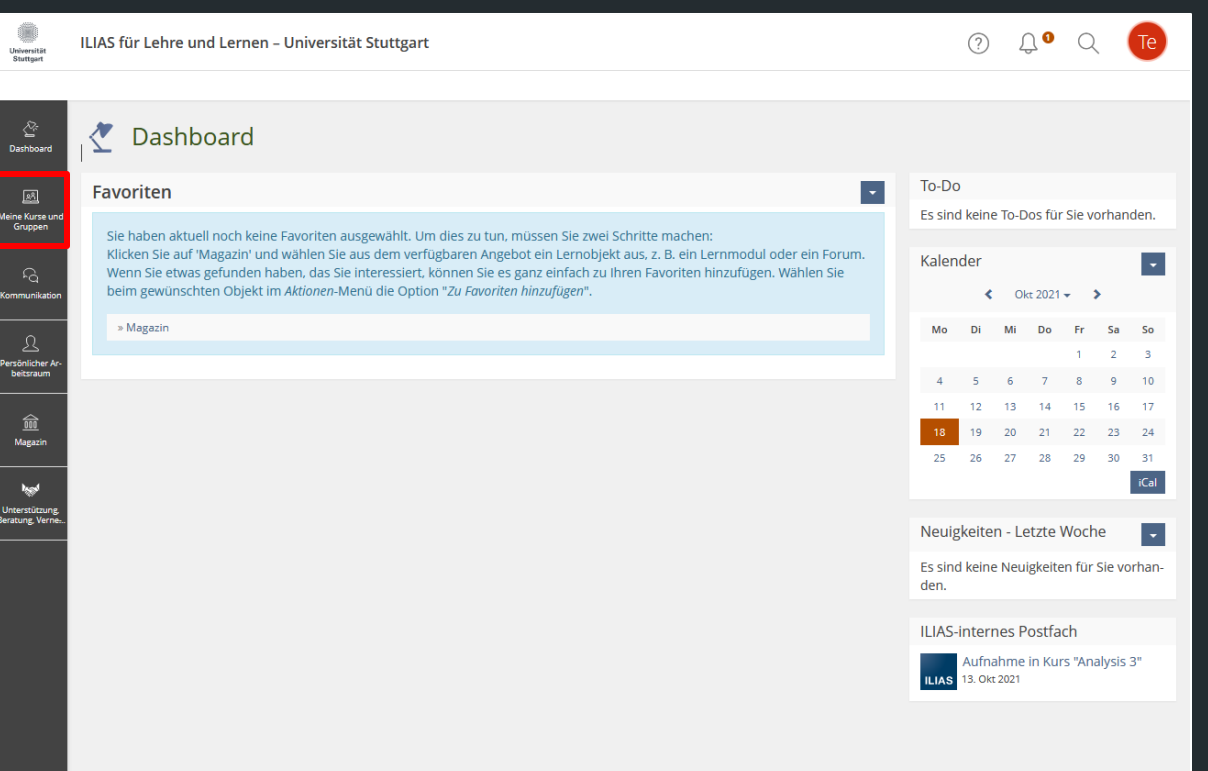

- 1. Anmeldung unter [ilias.uni-stuttgart.de](https://ilias.uni-stuttgart.de/)
- 2. Mit st-Kennung (kurz) anmelden
- **3. Meine Kurse und Gruppen** auswählen

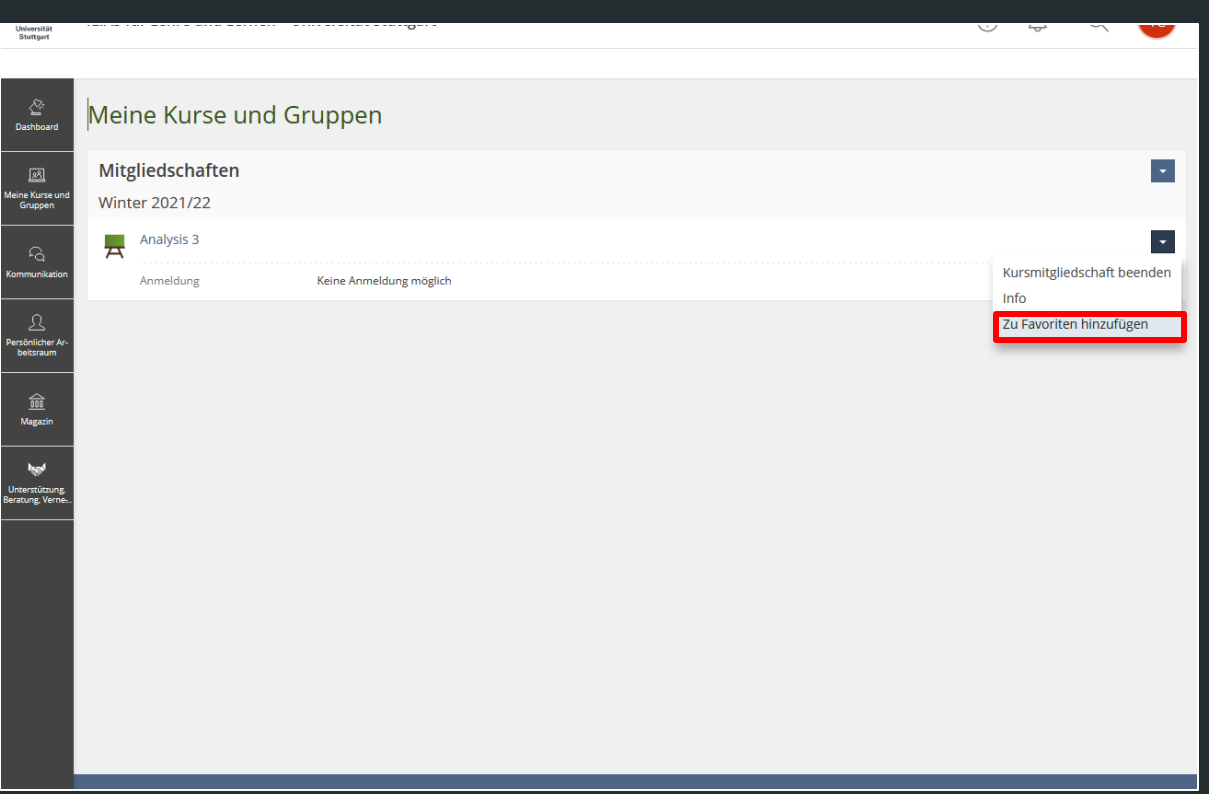

- 1. Anmeldung unter [ilias.uni-stuttgart.de](https://ilias.uni-stuttgart.de/)
- 2. Mit st-Kennung (kurz) anmelden
- **3. Meine Kurse und Gruppen** auswählen
- 4. Häufig besuchte Kurse als Favoriten auf Dashboard hinzufügen

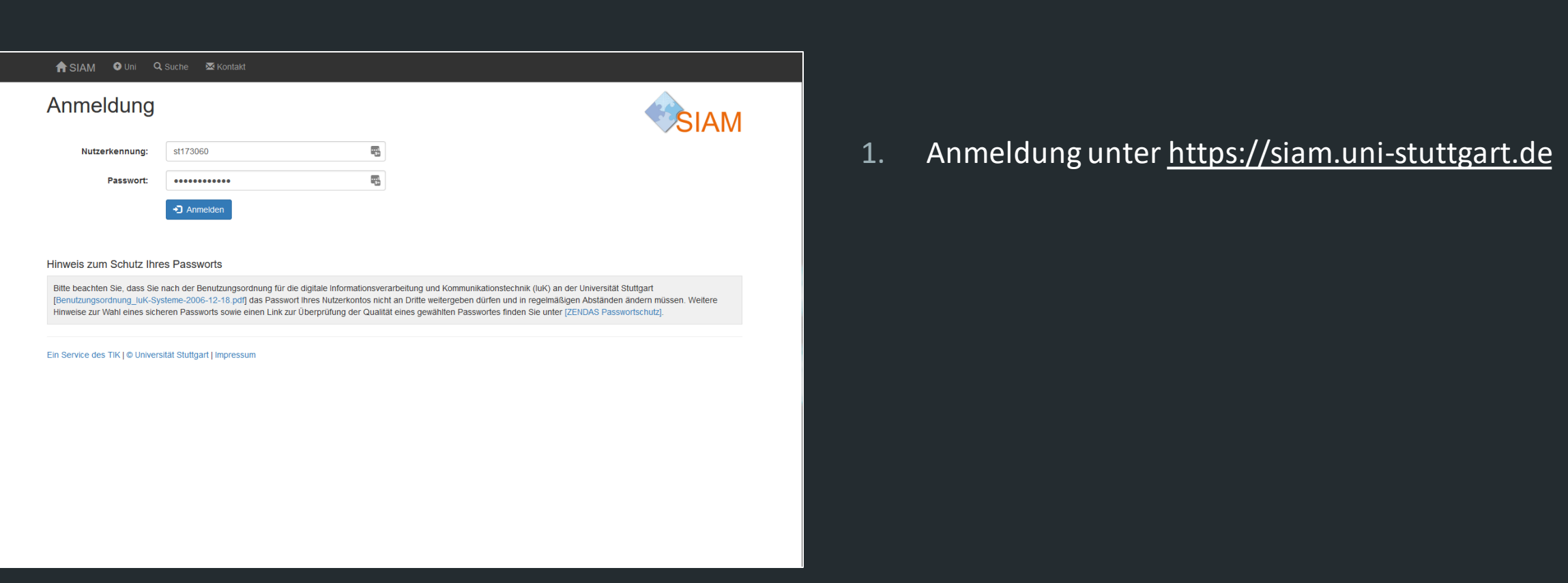

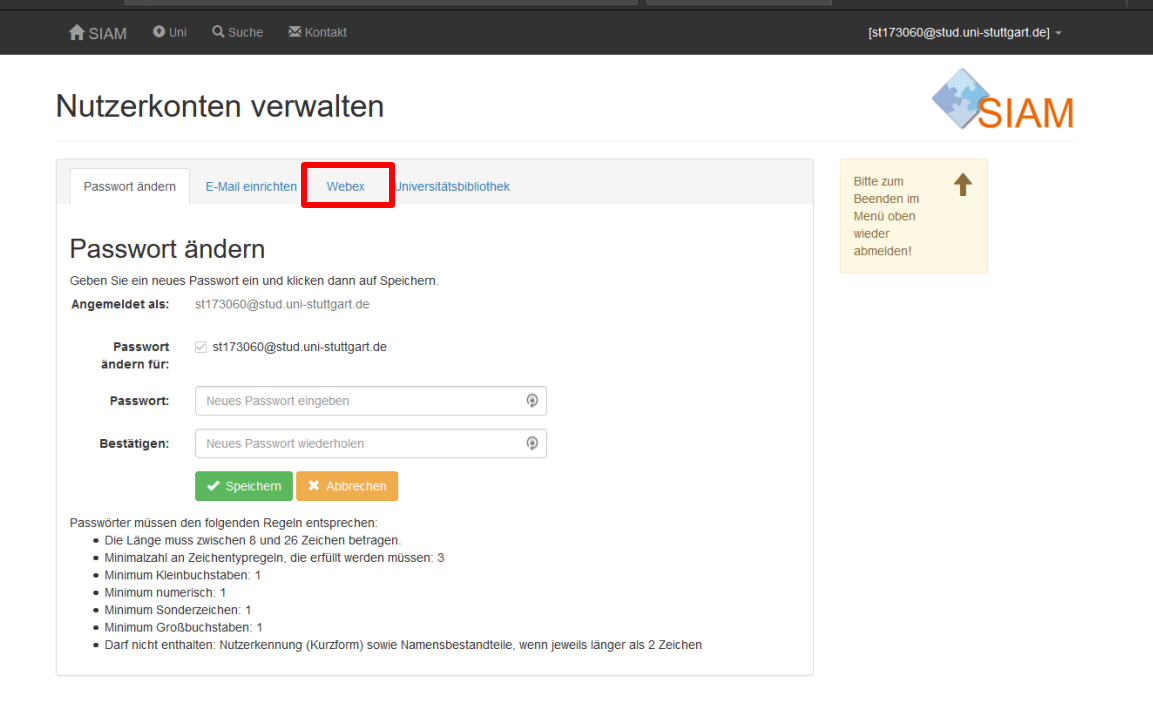

Ein Service des TIK | © Universität Stuttgart | Impressum

- 1. Anmeldung unter [https://siam.uni-stuttgart.de](https://siam.uni-stuttgart.de/)
- **2. Webex** auswählen

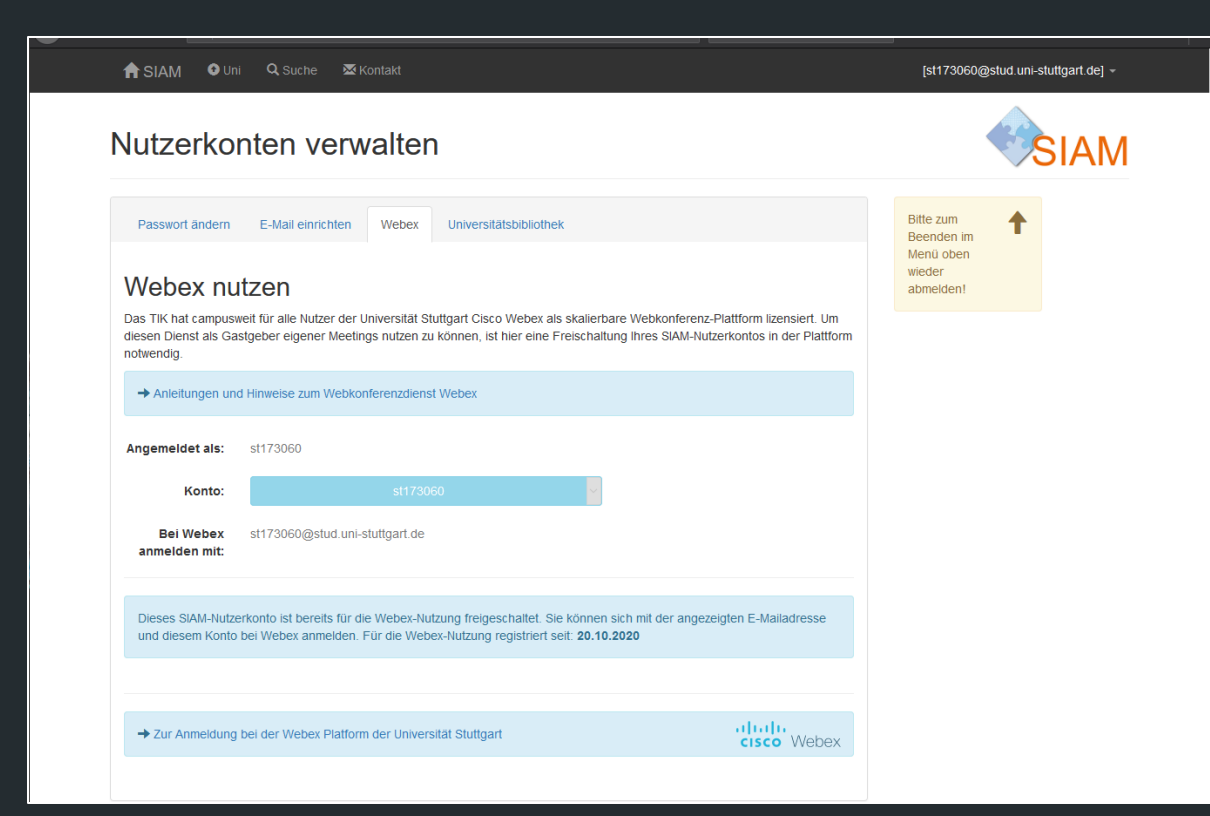

- 1. Anmeldung unter [https://siam.uni-stuttgart.de](https://siam.uni-stuttgart.de/)
- **2. Webex** auswählen
- 3. Webex Nutzung zulassen

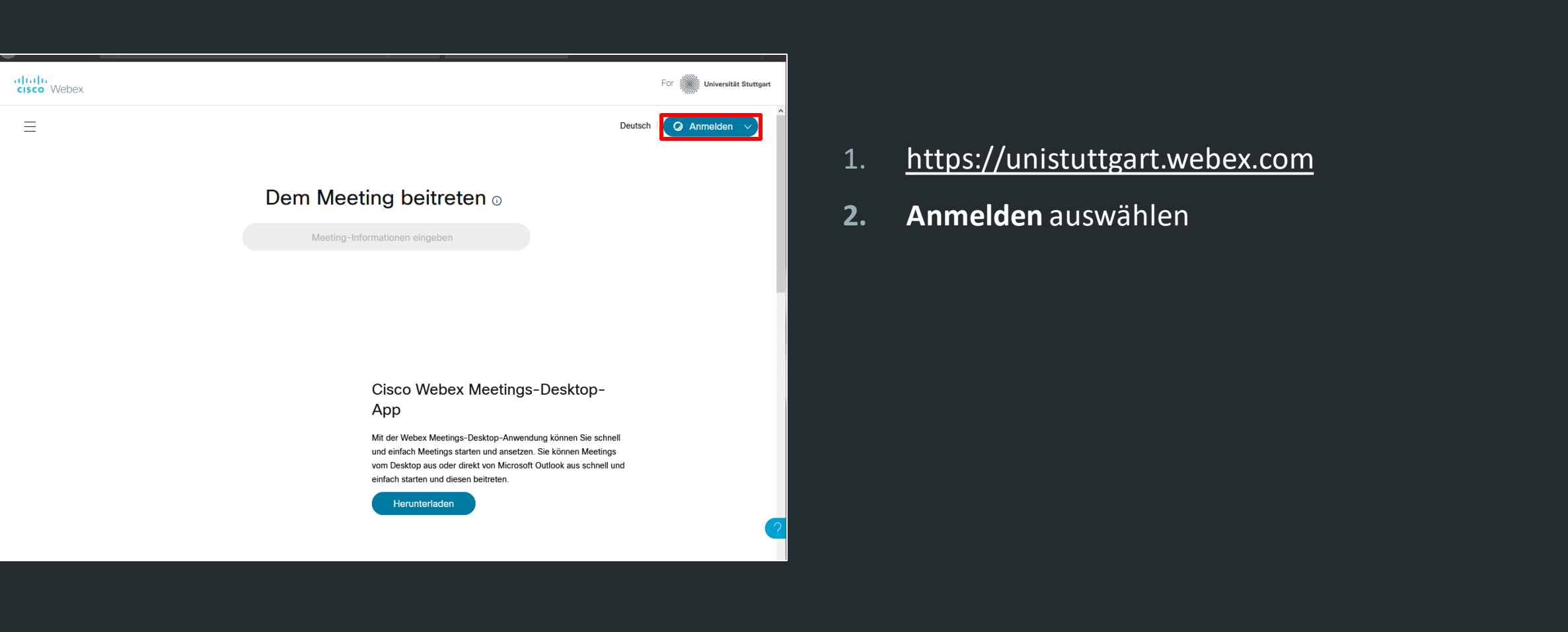

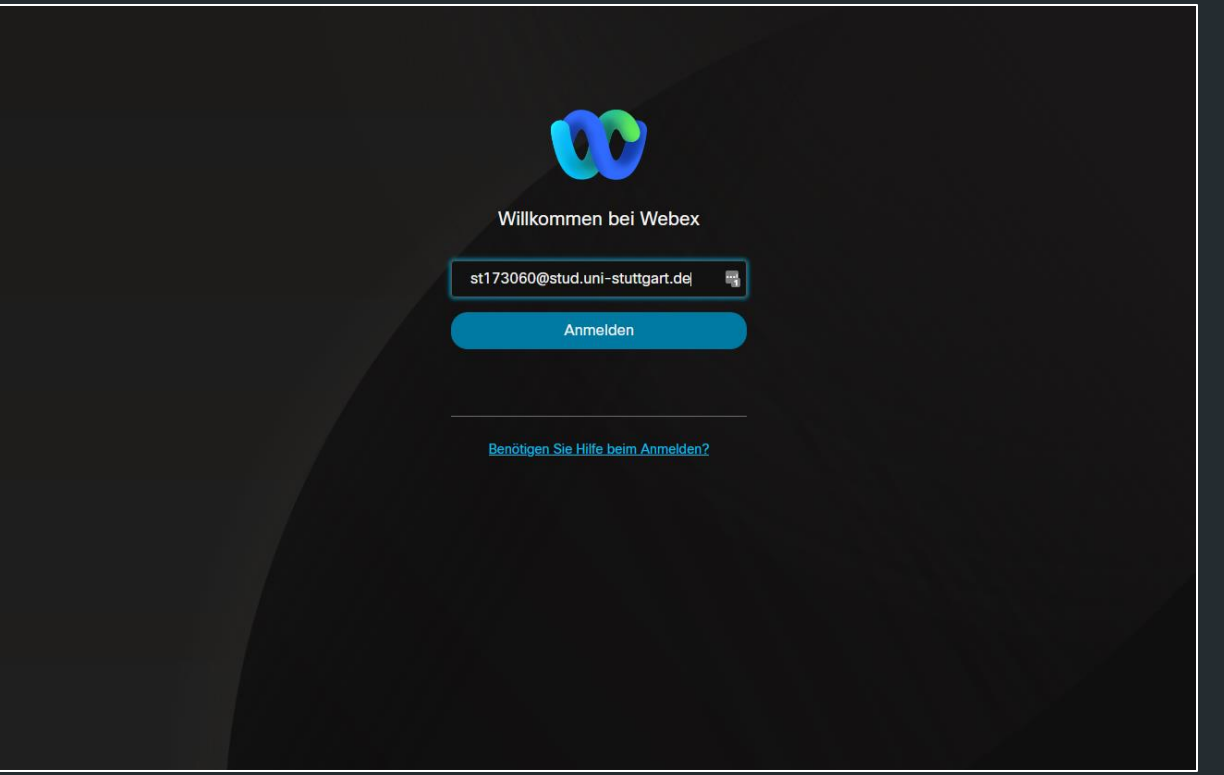

- 1. [https://unistuttgart.webex.com](https://unistuttgart.webex.com/)
- **2. Anmelden** auswählen
- **3. St-Email** eintragen

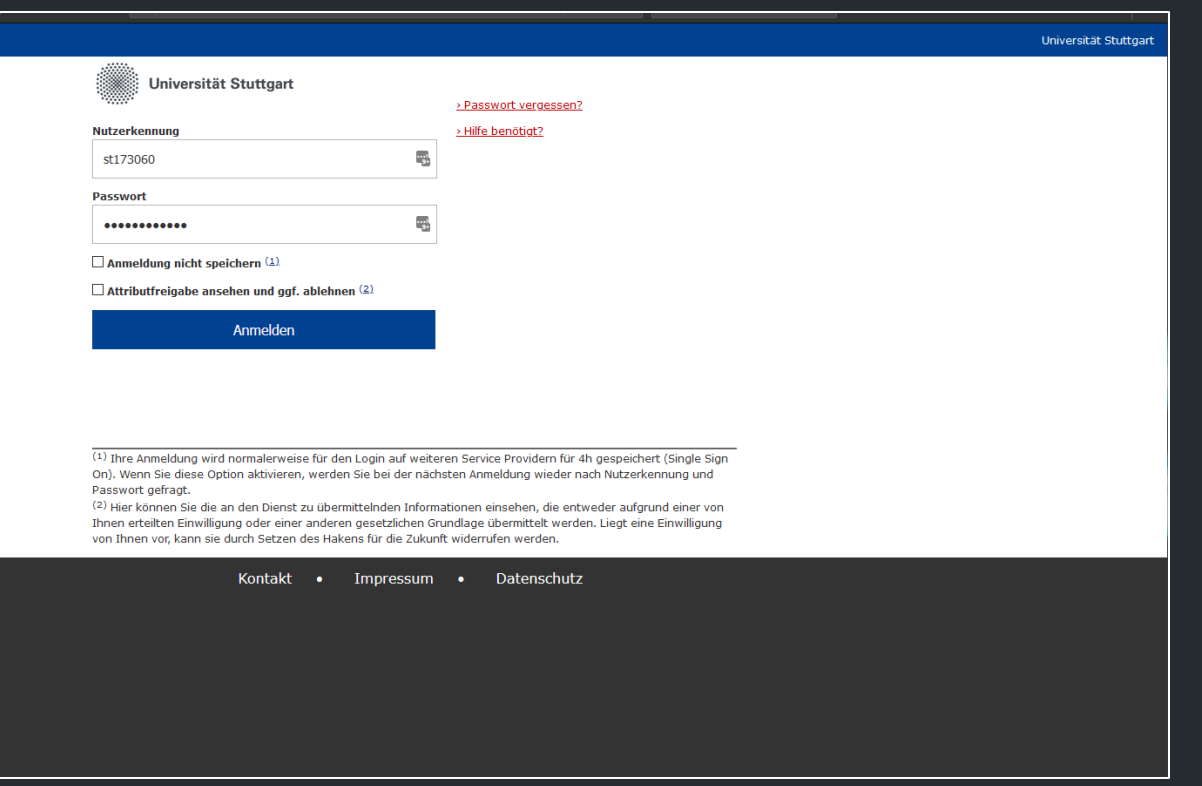

- 1. [https://unistuttgart.webex.com](https://unistuttgart.webex.com/)
- **2. Anmelden** auswählen
- **3. St-Email** eintragen
- 4. Verifikation bei der Uni mit st-Kennung (Kurz)

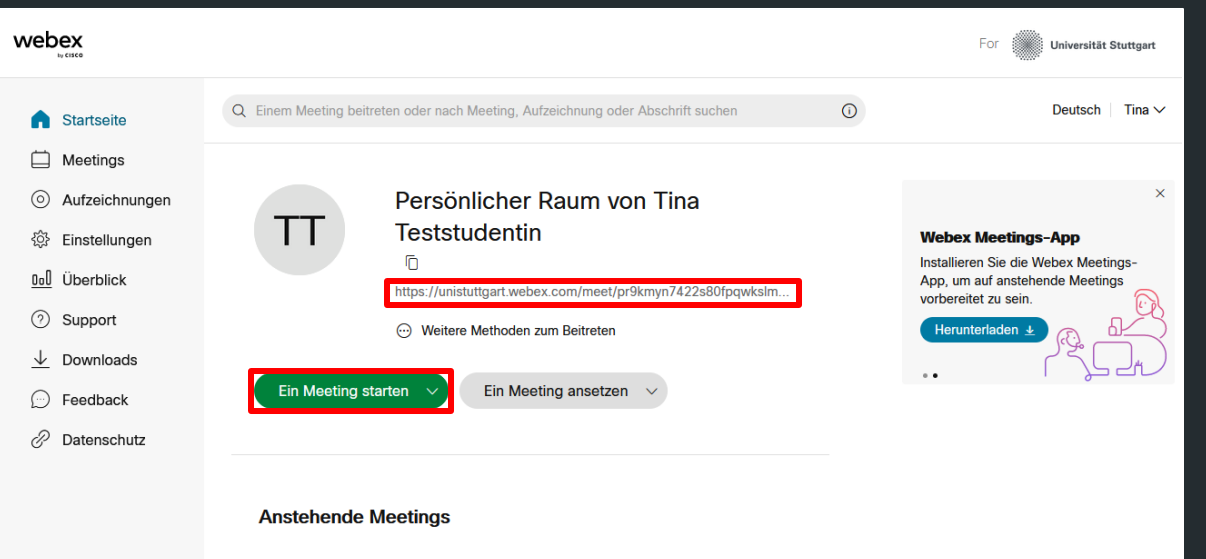

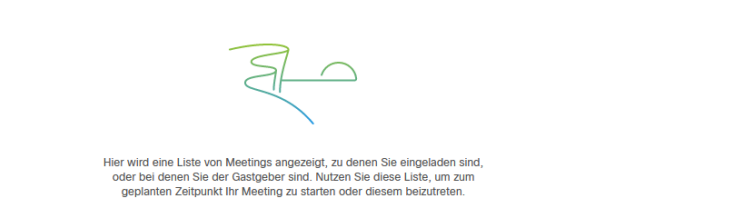

- 1. [https://unistuttgart.webex.com](https://unistuttgart.webex.com/)
- **2. Anmelden** auswählen
- **3. St-Email** eintragen
- 4. Verifikation bei der Uni
- 5. Zugangsdaten zum persönlichen Meetingraum

### HOW TO VIDEOKONFERENZ

- 1. Mikrofon aus!
- 2. Traut euch zu sprechen
- 3. Neustart bewirkt Wunder
- 4. Zutritt zu Meeting ist erst nach Start möglich
- 5. Terminkalender für Meetings erstellen (Links und Zugangscodes mit eintragen)

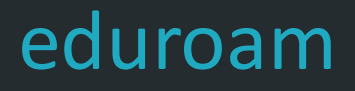

- 1. Erhältlich für alle gängen Betriebsysteme (Windows, Linux, Android, iOS, iPadOS, MacOs)
- 2. Für Android, iOS und iPadOS:

einfach "geteduroam" App herunterladen und Anleitung folgen

3. Für Windows, Linux, MacOS:

Auf<https://www.geteduroam.app/> die Installationsapp herunterladen und Anleitung folgen

4. Schritt für Schritt Anleitung beim TIK:

<https://www.tik.uni-stuttgart.de/support/anleitungen/wlan-eduroam/>

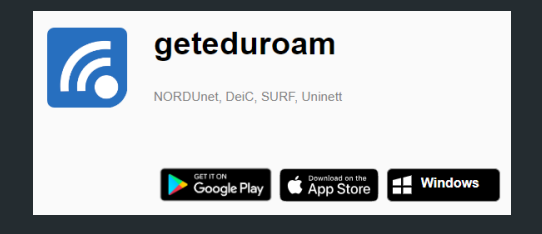

### FRAGEN

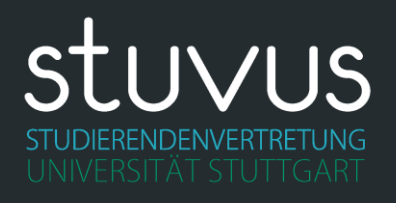

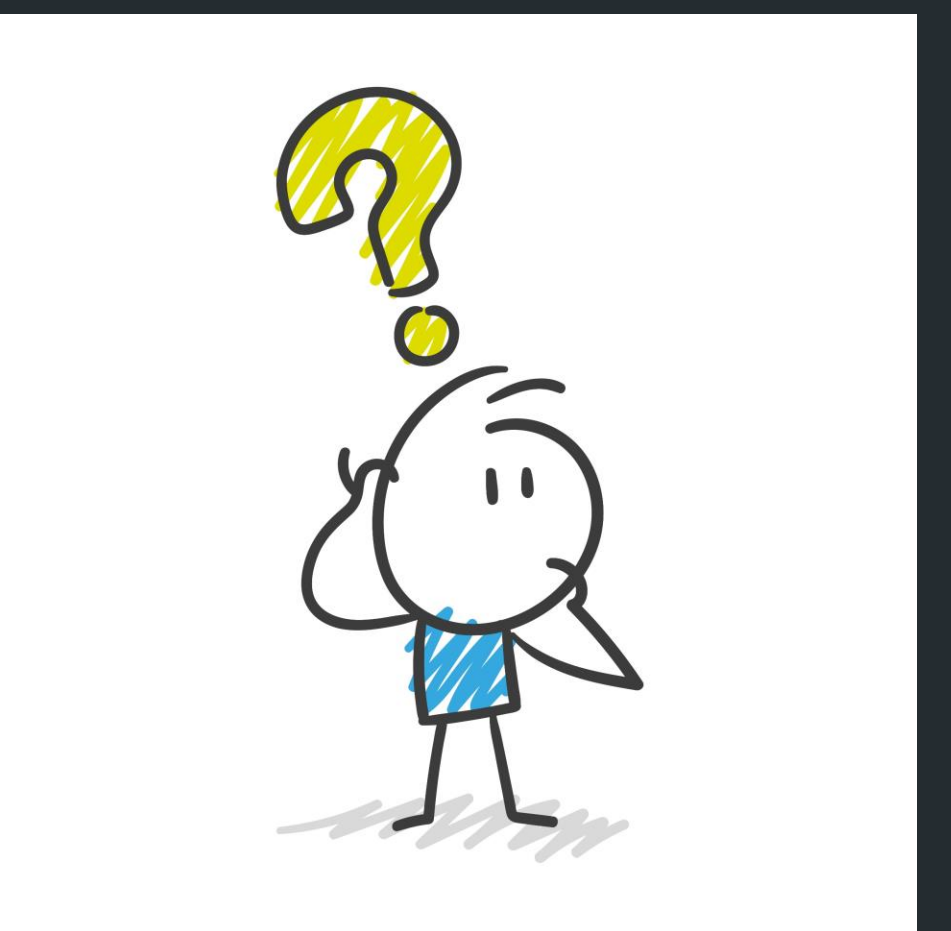

#### HILFREICHE LINKS

[https://ilias.uni-stuttgart.de](https://ilias.uni-stuttgart.de/) Lernplattform der Uni [https://mail.uni-stuttgart.de](https://mail.uni-stuttgart.de/) Studentische Email [https://unistuttgart.webex.com](https://unistuttgart.webex.com/) Anmeldeseite für Webex [https://www.tik.uni-stuttgart.de/](https://www.tik.uni-stuttgart.de/support/anleitungen/) Sammlung von TIK Anleitungen [support/anleitungen/](https://www.tik.uni-stuttgart.de/support/anleitungen/)

<https://www.uni-stuttgart.de/loslegen> Anleitungen zu den wichtigsten digitalen Diensten der Uni [https://siam.uni-stuttgart.de](https://siam.uni-stuttgart.de/) **Portal der Uni zum Passwort ändern und** freischalten für Webex [https://campus.uni-stuttgart.de](https://campus.uni-stuttgart.de/) Prüfungsanmeldung, Studienbescheinigung, ...

#### **KONTAKT**

#### Ansprechpartner

#### TIK-Benutzerberatung

Tel.: +49 (0)711 685-88001 support@tik.uni-stuttgart.de

#### Florian Bauer B.Sc

florian.bauer@stuvus.uni-stuttgart.de

#### stuvus

Tel.: +49 (0)711 685-83055 erstsemester@stuvus.uni-stuttgart.de